## **[1Oracle® Retail Macro Space Planning ]**

Installation Guide Release 14.1 **E59334-02**

February 2015

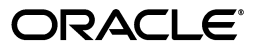

Oracle Retail Macro Space Planning Installation Guide, Release 14.1

Copyright © 2015, Oracle and/or its affiliates. All rights reserved.

Primary Author: Phil Wells

This software and related documentation are provided under a license agreement containing restrictions on use and disclosure and are protected by intellectual property laws. Except as expressly permitted in your license agreement or allowed by law, you may not use, copy, reproduce, translate, broadcast, modify, license, transmit, distribute, exhibit, perform, publish, or display any part, in any form, or by any means. Reverse engineering, disassembly, or decompilation of this software, unless required by law for interoperability, is prohibited.

The information contained herein is subject to change without notice and is not warranted to be error-free. If you find any errors, please report them to us in writing.

If this is software or related documentation that is delivered to the U.S. Government or anyone licensing it on behalf of the U.S. Government, then the following notice is applicable:

U.S. GOVERNMENT END USERS: Oracle programs, including any operating system, integrated software, any programs installed on the hardware, and/or documentation, delivered to U.S. Government end users are "commercial computer software" pursuant to the applicable Federal Acquisition Regulation and agency-specific supplemental regulations. As such, use, duplication, disclosure, modification, and adaptation of the programs, including any operating system, integrated software, any programs installed on the hardware, and/or documentation, shall be subject to license terms and license restrictions applicable to the programs. No other rights are granted to the U.S. Government.

This software or hardware is developed for general use in a variety of information management applications. It is not developed or intended for use in any inherently dangerous applications, including applications that may create a risk of personal injury. If you use this software or hardware in dangerous applications, then you shall be responsible to take all appropriate fail-safe, backup, redundancy, and other measures to ensure its safe use. Oracle Corporation and its affiliates disclaim any liability for any damages caused by use of this software or hardware in dangerous applications.

Oracle and Java are registered trademarks of Oracle and/or its affiliates. Other names may be trademarks of their respective owners.

Intel and Intel Xeon are trademarks or registered trademarks of Intel Corporation. All SPARC trademarks are used under license and are trademarks or registered trademarks of SPARC International, Inc. AMD, Opteron, the AMD logo, and the AMD Opteron logo are trademarks or registered trademarks of Advanced Micro Devices. UNIX is a registered trademark of The Open Group.

This software or hardware and documentation may provide access to or information about content, products, and services from third parties. Oracle Corporation and its affiliates are not responsible for and expressly disclaim all warranties of any kind with respect to third-party content, products, and services unless otherwise set forth in an applicable agreement between you and Oracle. Oracle Corporation and its affiliates will not be responsible for any loss, costs, or damages incurred due to your access to or use of third-party content, products, or services, except as set forth in an applicable agreement between you and Oracle.

#### **Value-Added Reseller (VAR) Language**

#### **Oracle Retail VAR Applications**

The following restrictions and provisions only apply to the programs referred to in this section and licensed to you. You acknowledge that the programs may contain third party software (VAR applications) licensed to Oracle. Depending upon your product and its version number, the VAR applications may include:

(i) the **MicroStrategy** Components developed and licensed by MicroStrategy Services Corporation (MicroStrategy) of McLean, Virginia to Oracle and imbedded in the MicroStrategy for Oracle Retail Data Warehouse and MicroStrategy for Oracle Retail Planning & Optimization applications.

(ii) the **Wavelink** component developed and licensed by Wavelink Corporation (Wavelink) of Kirkland, Washington, to Oracle and imbedded in Oracle Retail Mobile Store Inventory Management.

(iii) the software component known as **Access Via™** licensed by Access Via of Seattle, Washington, and imbedded in Oracle Retail Signs and Oracle Retail Labels and Tags.

(iv) the software component known as **Adobe Flex™** licensed by Adobe Systems Incorporated of San Jose, California, and imbedded in Oracle Retail Promotion Planning & Optimization application.

You acknowledge and confirm that Oracle grants you use of only the object code of the VAR Applications. Oracle will not deliver source code to the VAR Applications to you. Notwithstanding any other term or condition of the agreement and this ordering document, you shall not cause or permit alteration of any VAR Applications. For purposes of this section, "alteration" refers to all alterations, translations, upgrades, enhancements, customizations or modifications of all or any portion of the VAR Applications including all

reconfigurations, reassembly or reverse assembly, re-engineering or reverse engineering and recompilations or reverse compilations of the VAR Applications or any derivatives of the VAR Applications. You acknowledge that it shall be a breach of the agreement to utilize the relationship, and/or confidential information of the VAR Applications for purposes of competitive discovery.

The VAR Applications contain trade secrets of Oracle and Oracle's licensors and Customer shall not attempt, cause, or permit the alteration, decompilation, reverse engineering, disassembly or other reduction of the VAR Applications to a human perceivable form. Oracle reserves the right to replace, with functional equivalent software, any of the VAR Applications in future releases of the applicable program.

# **Contents**

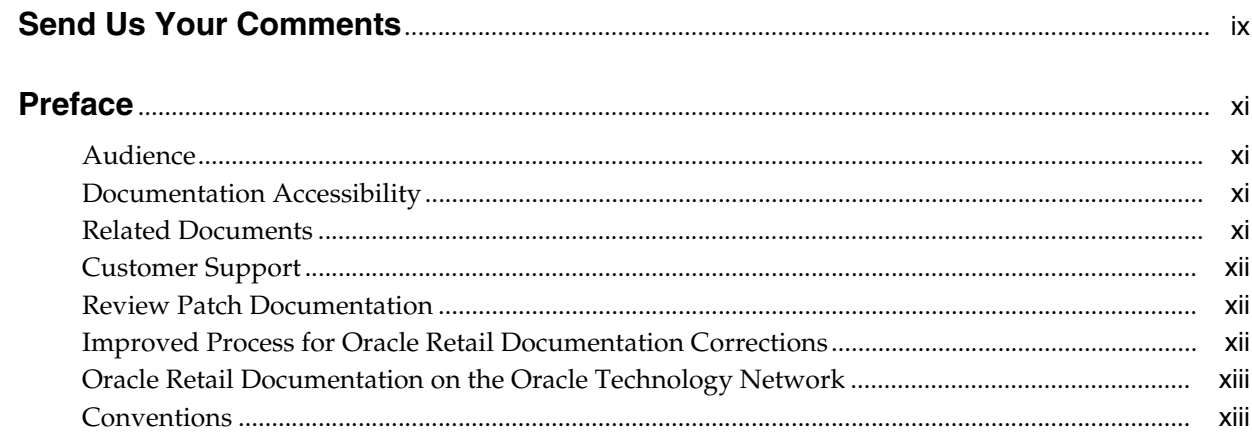

## 1 Getting Started

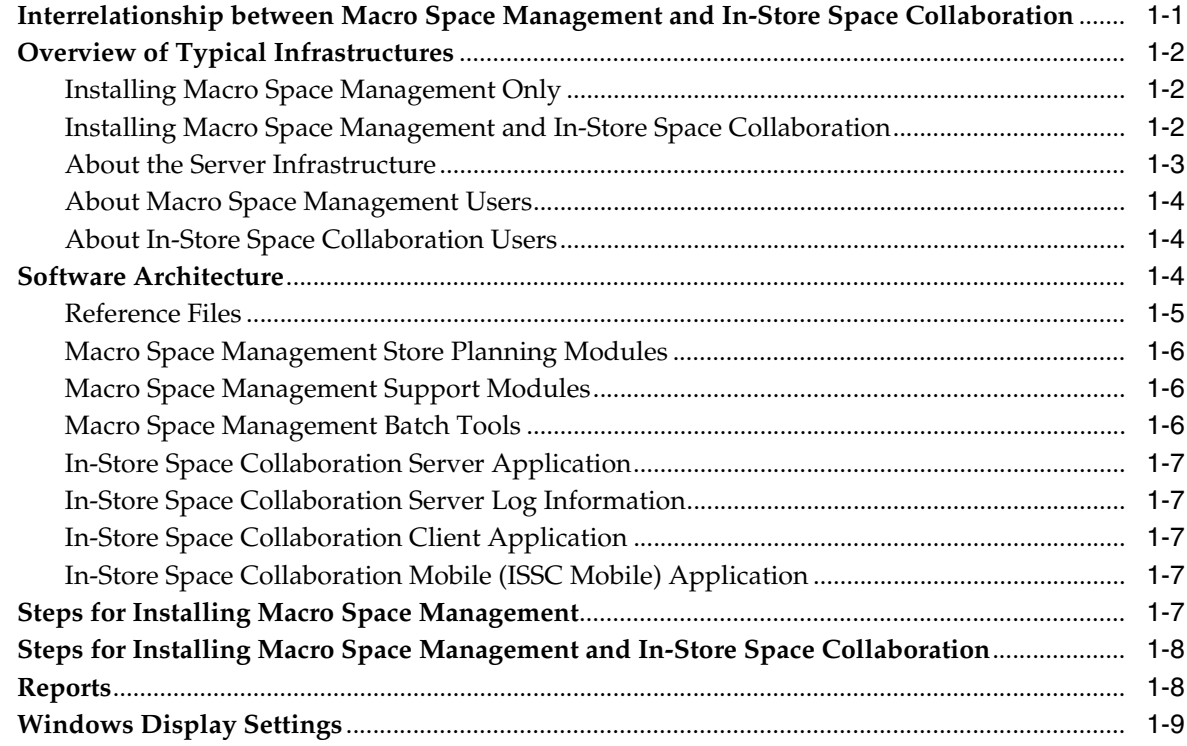

## 2 Planning Your Installation

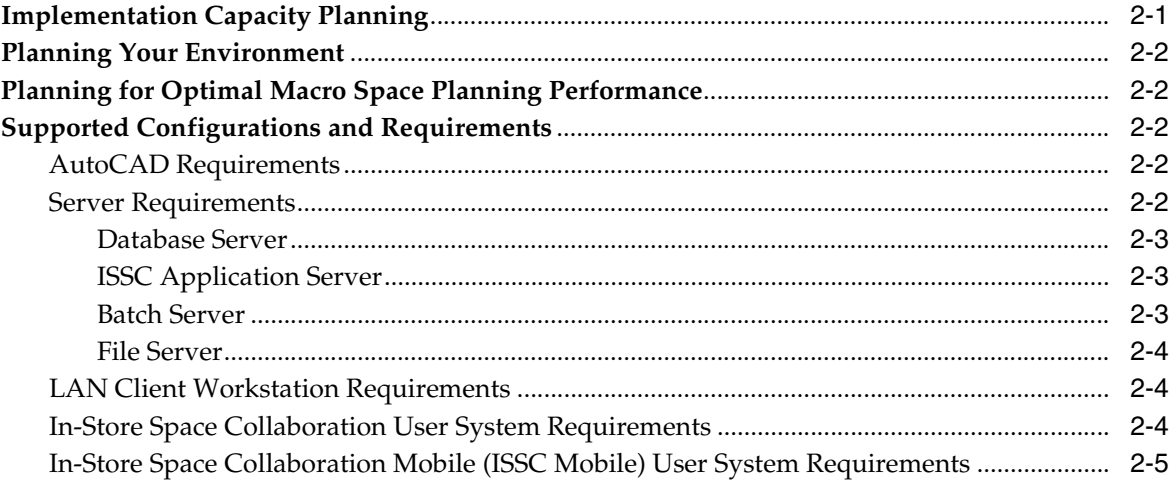

## 3 Setting Up the Database

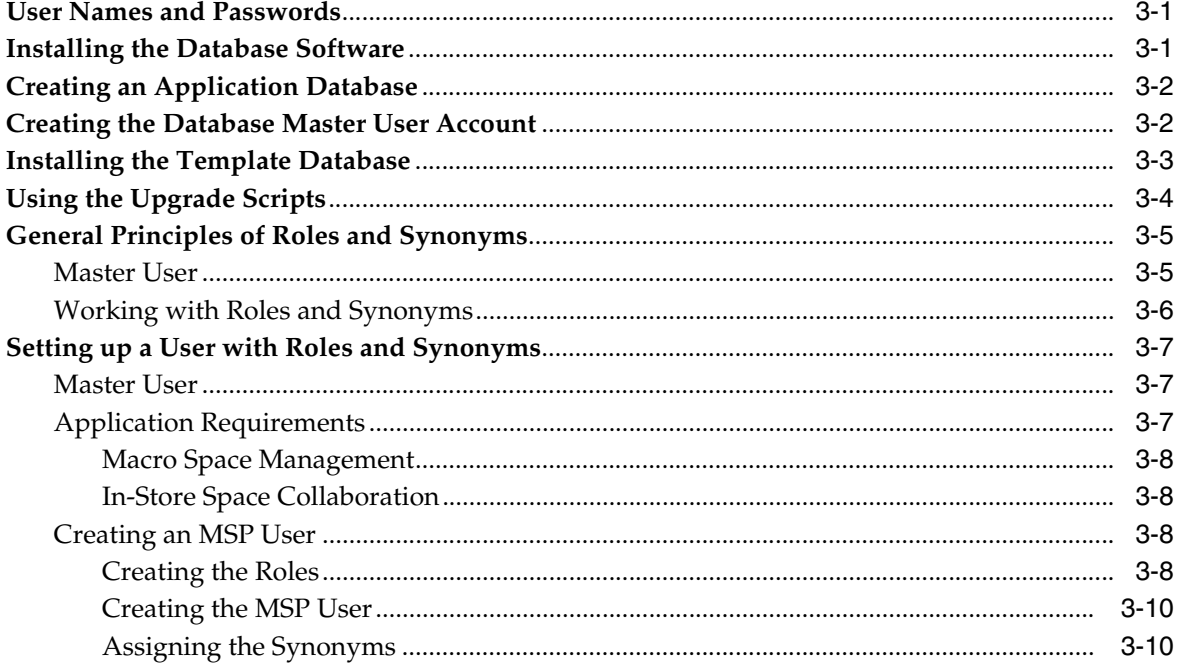

## 4 Setting Up AutoCAD

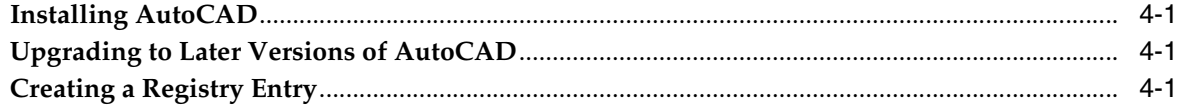

## 5 Removing Previous Versions of the Software

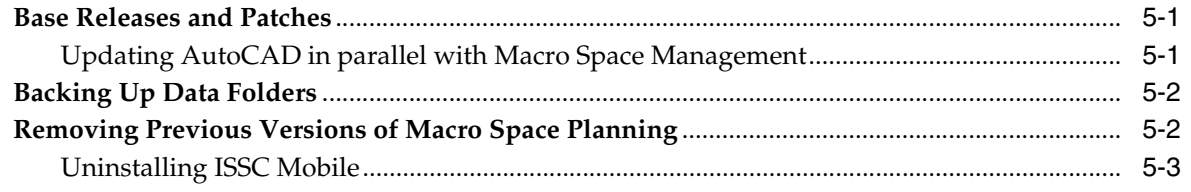

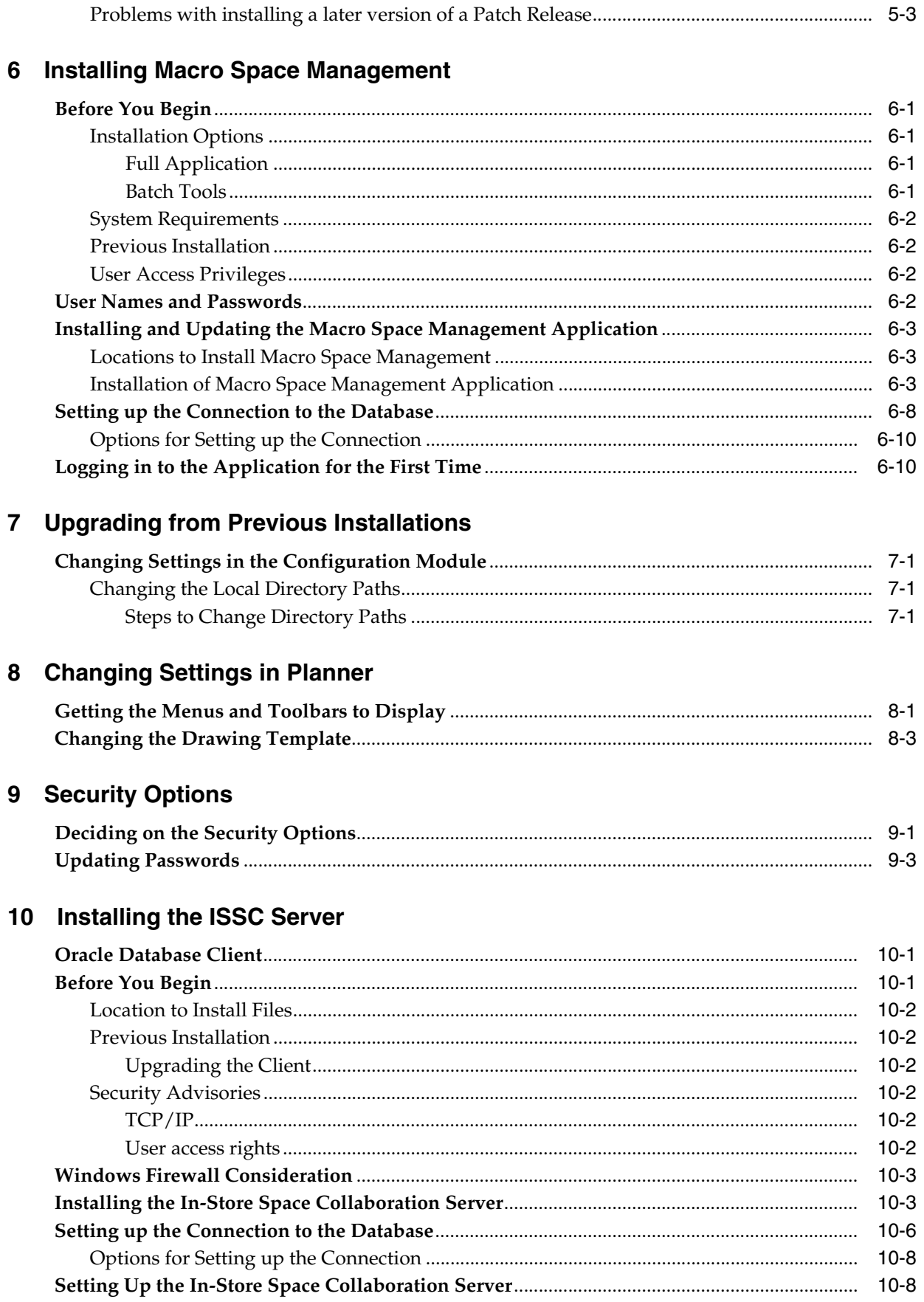

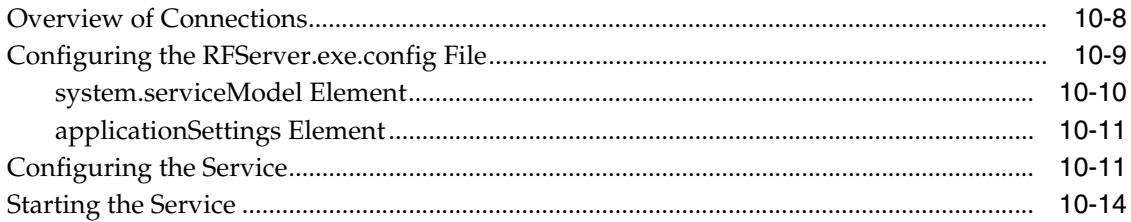

## 11 Installing the ISSC Client

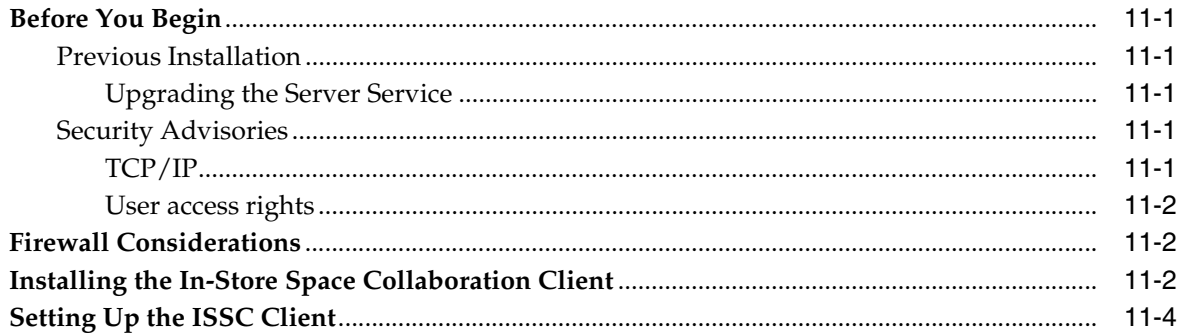

## 12 Installing the ISSC Help

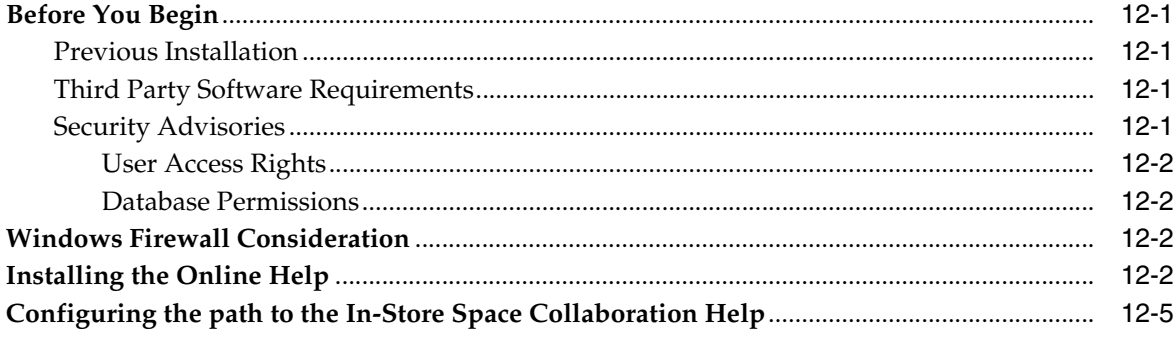

## 13 Opening ISSC for the First Time

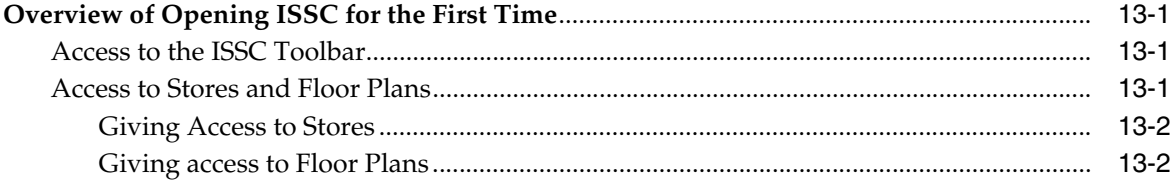

## **14 Installing ISSC Mobile**

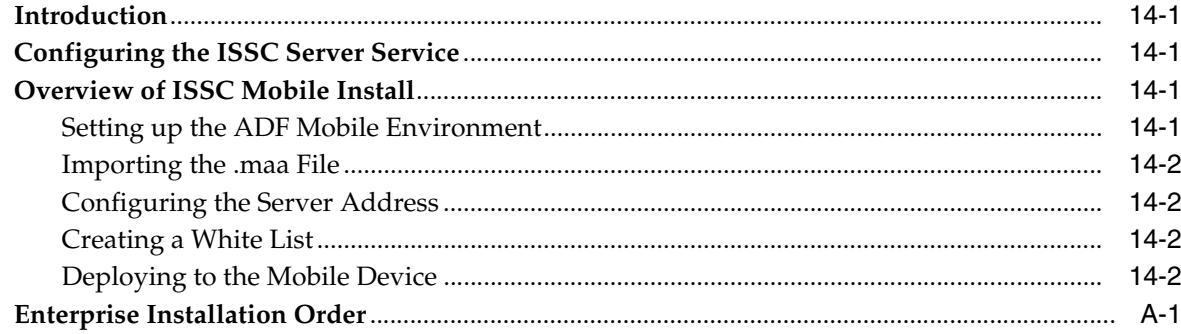

# **Send Us Your Comments**

<span id="page-8-0"></span>Oracle Retail Macro Space Planning Installation Guide, Release 14.1

Oracle welcomes customers' comments and suggestions on the quality and usefulness of this document.

Your feedback is important, and helps us to best meet your needs as a user of our products. For example:

- Are the implementation steps correct and complete?
- Did you understand the context of the procedures?
- Did you find any errors in the information?
- Does the structure of the information help you with your tasks?
- Do you need different information or graphics? If so, where, and in what format?
- Are the examples correct? Do you need more examples?

If you find any errors or have any other suggestions for improvement, then please tell us your name, the name of the company who has licensed our products, the title and part number of the documentation and the chapter, section, and page number (if available).

**Note:** Before sending us your comments, you might like to check that you have the latest version of the document and if any concerns are already addressed. To do this, access the Online Documentation available on the Oracle Technology Network Web site. It contains the most current Documentation Library plus all documents revised or released recently.

Send your comments to us using the electronic mail address: retail-doc\_us@oracle.com

Please give your name, address, electronic mail address, and telephone number (optional).

If you need assistance with Oracle software, then please contact your support representative or Oracle Support Services.

If you require training or instruction in using Oracle software, then please contact your Oracle local office and inquire about our Oracle University offerings. A list of Oracle offices is available on our Web site at http://www.oracle.com.

# **Preface**

<span id="page-10-0"></span>The *Oracle Retail Macro Space Planning Installation Guide* describes the requirements and procedures to install this Oracle Retail Product release.

It provides step-by-step instructions to install the Oracle Retail Macro Space Management and In-Store Space Collaboration application and extension, along with the required server-side components.

## <span id="page-10-1"></span>**Audience**

This User Guide is for users and administrators of Oracle Retail Macro Space Planning. This includes merchandisers, buyers, business analysts, and administrative personnel.

## <span id="page-10-2"></span>**Documentation Accessibility**

For information about Oracle's commitment to accessibility, visit the Oracle Accessibility Program website at http://www.oracle.com/pls/topic/lookup?ctx=acc&id=docacc.

#### **Access to Oracle Support**

Oracle customers that have purchased support have access to electronic support through My Oracle Support. For information, visit http://www.oracle.com/pls/topic/lookup?ctx=acc&id=info or visit http://www.oracle.com/pls/topic/lookup?ctx=acc&id=trs if you are hearing impaired.

## <span id="page-10-3"></span>**Related Documents**

For more information, see the following documents in the Oracle Retail Macro Space Management Release 14.1 documentation set:

- **Oracle Retail Macro Space Management Administration Module User Guide**
- **Oracle Retail Macro Space Management Administration Module Online Help**
- *Oracle Retail Macro Space Management Configuration Module User Guide*
- *Oracle Retail Macro Space Management Configuration Online Help*
- *Oracle Retail Macro Space Management Data Importer User Guide*
- **Oracle Retail Macro Space Management Data Importer Online Help**
- *Oracle Retail Macro Space Management Fixture Studio User Guide*
- **Oracle Retail Macro Space Management Fixture Studio Online Help**
- *Oracle Retail Macro Space Management Merchandiser User Guide*
- *Oracle Retail Macro Space Management Merchandiser Online Help*
- O*racle Retail Macro Space Management Planner User Guide*
- O*racle Retail Macro Space Management Planner Online Help*
- *Oracle Retail Macro Space Management Report Designer User Guide*
- *Oracle Retail Macro Space Management Report Designer Online Help*
- *Oracle Retail Macro Space Management Release Notes*
- *Oracle Retail Macro Space Planning Data Model*
- *Oracle Retail Macro Space Planning Security Guid*e

For more information on In-Store Space Collaboration see the following documents in the Oracle Retail In-Store Space Collaboration Release 14.1 documentation set:

- *Oracle Retail In-Store Space Collaboration User's Guide*
- **Oracle Retail In-Store Space Collaboration Online Help**
- In-Store Space Collaboration Mobile (ISSC Mobile) User Guide.
- *Oracle Retail In-Store Space Collaboration Release Notes*

## <span id="page-11-0"></span>**Customer Support**

To contact Oracle Customer Support, access My Oracle Support at the following URL:

https://support.oracle.com

When contacting Customer Support, please provide the following:

- Product version and program/module name
- Functional and technical description of the problem (include business impact)
- Detailed step-by-step instructions to re-create
- Exact error message received
- Screen shots of each step you take

## <span id="page-11-1"></span>**Review Patch Documentation**

When you install the application for the first time, you install either a base release (for example, 14.1) or a later patch release (for example, 14.1.1). If you are installing the base release or additional patches, read the documentation for all releases that have occurred since the base release before you begin installation. Documentation for patch releases can contain critical information related to the base release, as well as information about code changes since the base release.

## <span id="page-11-2"></span>**Improved Process for Oracle Retail Documentation Corrections**

To more quickly address critical corrections to Oracle Retail documentation content, Oracle Retail documentation may be republished whenever a critical correction is needed. For critical corrections, the republication of an Oracle Retail document may at times not be attached to a numbered software release; instead, the Oracle Retail document will simply be replaced on the Oracle Technology Network Web site, or, in

the case of Data Models, to the applicable My Oracle Support Documentation container where they reside.

This process will prevent delays in making critical corrections available to customers. For the customer, it means that before you begin installation, you must verify that you have the most recent version of the Oracle Retail documentation set. Oracle Retail documentation is available on the Oracle Technology Network at the following URL:

http://www.oracle.com/technetwork/documentation/oracle-retail-100266.html

An updated version of the applicable Oracle Retail document is indicated by Oracle part number, as well as print date (month and year). An updated version uses the same part number, with a higher-numbered suffix. For example, part number E123456-02 is an updated version of a document with part number E123456-01.

If a more recent version of a document is available, that version supersedes all previous versions.

## <span id="page-12-0"></span>**Oracle Retail Documentation on the Oracle Technology Network**

Documentation is packaged with each Oracle Retail product release. Oracle Retail product documentation is also available on the following Web site:

http://www.oracle.com/technology/documentation/oracle-retail-100266.html

(Data Model documents are not available through Oracle Technology Network. These documents are packaged with released code, or you can obtain them through My Oracle Support.)

Documentation should be available on this Web site within a month after a product release.

## <span id="page-12-1"></span>**Conventions**

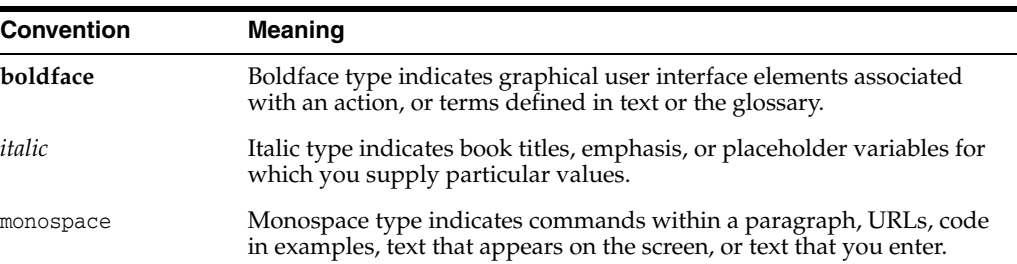

The following text conventions are used in this document:

# **1**

# **Getting Started**

<span id="page-14-0"></span>The Macro Space Planning suite comprises two applications: Macro Space Management (MSM) and In-Store Space Collaboration (ISSC). ISSC has an extension called ISSC Mobile. This allows a store assistant to see changes in the store they are working in using a mobile device.

These are continuously being improved and developed. The hardware configuration and requirements required to run the system may change from time to time. Although this document includes the latest configuration and requirements, refer to the *Oracle Retail Macro Space Planning Release Notes* and *Oracle Retail In-Store Space Collaboration Release Notes* to confirm the current requirements for the version being installed.

The current base release of the software can be obtained from the Oracle software Delivery Cloud website: http://edelivery.oracle.com. Users should also check for any subsequent patches. These are available from the My Oracle Support website: https://support.oracle.com. That ensures the user is installing the latest modifications and bug fixes.

This chapter provides an overview of the typical installation configuration of the Oracle Retail Macro Space Management and In-Store Space Collaboration applications. It is intended to assist in planning the most efficient implementation of the applications. It includes the following sections:

- Interrelationship between Macro Space Management and In-Store Space [Collaboration](#page-14-1)
- [Overview of Typical Infrastructures](#page-15-0)
- **[Software Architecture](#page-17-2)**
- [Steps for Installing Macro Space Management](#page-20-4)
- [Steps for Installing Macro Space Management and In-Store Space Collaboration](#page-21-0)
- **[Reports](#page-21-1)**

## <span id="page-14-1"></span>**Interrelationship between Macro Space Management and In-Store Space Collaboration**

The Macro Space Planning (MSP) family consists of two products:

- Macro Space Management
- In-Store Space Collaboration

MSM is the 'core' application and must be installed. ISSC is optional and may or may not be installed depending on the user's preference. If ISSC is installed it contains an

application extension called ISSC Mobile. If deployed, this enables uses with mobile devices to identify changes to equipment and planograms in the store they work in.

This Installation Guide contains instructions on how to install either MSM, or both MSM and ISSC. Where there are differences between the two types of installation, alternative instructions have been provided.

## <span id="page-15-0"></span>**Overview of Typical Infrastructures**

A typical infrastructure may contain several server configurations and multiple user work station environments. The infrastructure required will depend on whether users install just MSM, or whether they install both MSM and ISSC.

### <span id="page-15-1"></span>**Installing Macro Space Management Only**

A typical environment may contain several server configurations and multiple user workstation environments for internal (LAN) clients. Similar to the traditional client-server environments, you must define the following environments:

- Database Server
- **File Server**
- **Batch Server**
- **LAN Client Workstation**

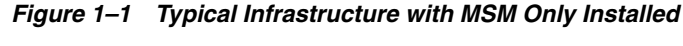

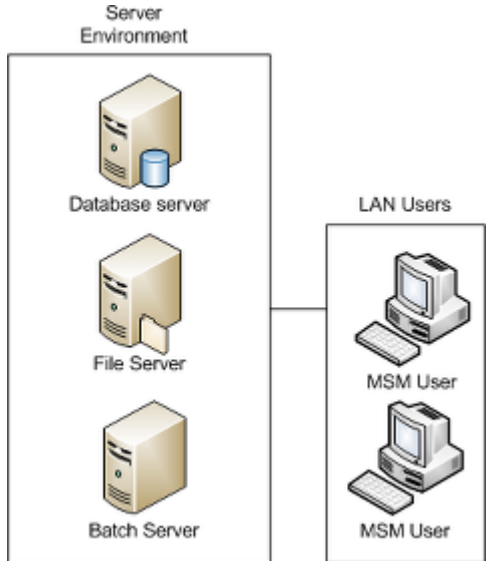

## <span id="page-15-2"></span>**Installing Macro Space Management and In-Store Space Collaboration**

The environment for when both MSM and ISSC are installed is slightly more complex as it contains several server configurations and the multiple user workstation environments needed to support both internal (LAN) and external (internet enabled) clients for ISSC.

Similar to the traditional client-server environments, you must define the following environments:

Database Server

- ISSC Server
- **File Server**
- **Batch Server**
- LAN Client Workstation for both MSM and ISSC
- **ISSC Client (Remote User) Workstation**
- **ISSC** Mobile

Users may be grouped into two basic user types-LAN and Remote (Web-Enabled) Users. LAN users can be either MSM or ISSC users. The remote users are the ISSC clients and the ISSC Mobile applications.

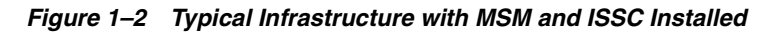

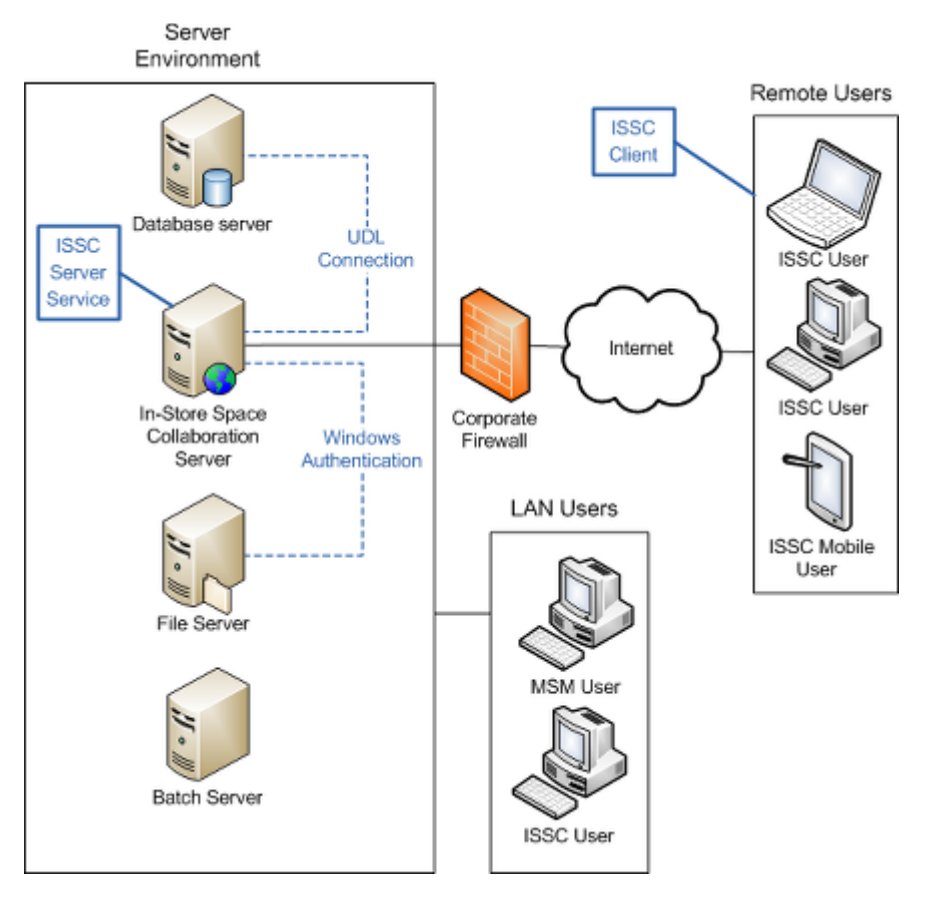

MSM workstations can only be run over a LAN. ISSC clients can be either on a LAN or installed remotely.

#### <span id="page-16-0"></span>**About the Server Infrastructure**

It is not required for each server identified in the above diagrams to be a dedicated independent server machine. Depending on the perceived load that each server is likely to be given, the servers can either share a machine with another MSM/ISSC server or be located on an existing machine within the existing IT infrastructure.

#### <span id="page-17-0"></span>**About Macro Space Management Users**

MSM users must be on a Local Area Network (LAN). They connect to the database and file servers through this internal network. This connection is both at the file system level as well as through an ActiveX Data Object (ADO) connections to the database.

Access to Macro Space Management is controlled via MSM's own security system.

#### <span id="page-17-1"></span>**About In-Store Space Collaboration Users**

ISSC Users may connect to the central application database either via a LAN or remotely via the internet. The client application installed on the workstation is configured to connect to the server application installed on a server; the server application controls security and all of the connections to the database.

The ISSC workstation is a thin client application and runs on a Microsoft Windows operating system. The application is configured during installation to locate a server and port. When this has been done, the user can log into the system using ISSC's own security system.

ISSC mobile users also connect using the

**Note:** The ISSC application connects to a specific IP address through a configurable port. This allows for the opening of a specific port through a company's firewall to allow remote access to the ISSC Server application.

The ISSC and MSM applications share the same database. This allows ISSC users to open, edit and save store plans, with the modified data subsequently available to MSM users.

## <span id="page-17-2"></span>**Software Architecture**

The following diagram illustrates the major components of the MSP application suite.

**Note:** MSM is mandatory. ISSC is optional.

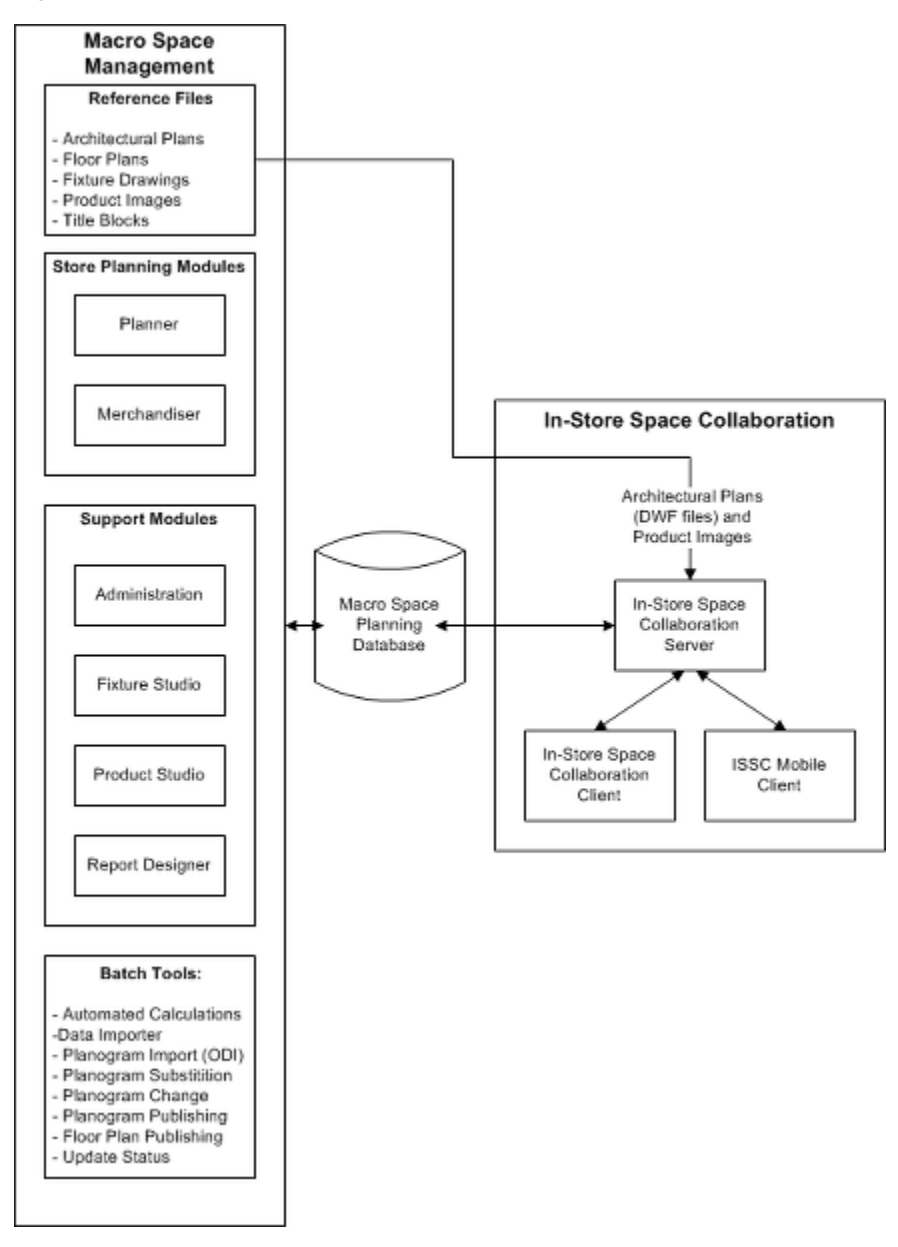

*Figure 1–3 Software Architecture*

#### <span id="page-18-0"></span>**Reference Files**

The reference files are held on the File Server and provide a central repository for non-database information required by the MSM and ISSC applications. Administration of the reference files is done via the MSM application.

The reference files include:

- Architectural Plans in the form of DWG and DWF files
- Floor Plans in the form of DWG files
- Fixture drawings in the form of DWG, 3DS and LWO files
- Product Images
- Title Blocks

The majority of this information is used in the MSM application. The ISSC application server has an interface which allows it to use DWF files and product images.

#### <span id="page-19-0"></span>**Macro Space Management Store Planning Modules**

The Planner and Merchandiser modules provide alternative ways to add, edit, delete and manage store plans. (The Planner Module provides an AutoCAD based environment; the Merchandiser Module provides a virtual reality environment.)

The Planner and Merchandiser modules read and write data to and from the central database. They also read from and write to the reference files.

#### <span id="page-19-1"></span>**Macro Space Management Support Modules**

The MSM Modules allow the creation and maintenance of information used in the generation and revision of store plans. These tools include:

- Administration Module used to configure the global operation of the software
- Fixture Studio used to maintain the fixtures, fittings and shelves placed in store plans
- Product Studio used to maintain the product hierarchy

**Note:** The Merchandiser module has a facility for creating and editing Planograms.

The support modules read from and write data to the central database. Fixture Studio and Product Studio also read and write to and from the reference files.

#### <span id="page-19-2"></span>**Macro Space Management Batch Tools**

The MSM Batch tools are installed on the Batch Service server. The specific tools required for batch operations can then be run automatically at specified times.

These batch tools are for the bulk processing of data and are usually run during periods of low demand on the MSM system, such as overnight. Batch operations include:

- Import of data from third party databases via the Data Importer module
- Import of planogram information via Oracle Data Integrator (ODI)
- Carrying out planogram substitution and revision change
- Automated publishing of planograms
- Updating the statuses of stores and floor plans

Use of the Batch tools will result in changes being made to the central database and to the reference files.

**Note:** AutoCAD places restrictions on the windows planforms on which it can be installed. See the Autodesk website for more information.

#### <span id="page-20-0"></span>**In-Store Space Collaboration Server Application**

The ISSC server application is normally installed on the ISSC server machine. It authenticates ISSC users when they log-in directly with the MSM database.

The server application allows the use of specific types of reference files within ISSC. These are:

- DWF files for Architectural Plans
- Product images for Schematic Previews of Planograms

The server application also allows data to be passed to and from the database when the ISSC client applications open, edit and save store plans.

#### <span id="page-20-1"></span>**In-Store Space Collaboration Server Log Information**

Log information generated by the ISSC server is stored in the MSP database. If the database is not available messages will be stored in the Windows Event Viewer.

#### <span id="page-20-2"></span>**In-Store Space Collaboration Client Application**

The ISSC Client application is installed on the user's computer. It connects to the central database via the ISSC server and allows users to read and update information in the database.

The ISSC application may either be installed on a LAN or may be remote, connecting via the Internet.

ISSC also has and extension called ISSC Mobile. This allows a user to use a sub-set of functionality allowing users to see changes in the store they work in.

**Note:** The ISSC Client application can be installed on a PC or Laptop depending on the user's preference. If using remote access, it is possible to use a WiFi connection, enabling the user to (for example) walk round a store while using the software.

#### <span id="page-20-3"></span>**In-Store Space Collaboration Mobile (ISSC Mobile) Application**

This application is an extension of ISSC. It is installed on a mobile device and can be configured to show fixture and planogram changes in once specific store. It is generally used by store associates.

## <span id="page-20-4"></span>**Steps for Installing Macro Space Management**

This guide explains how you install and set up the MSM, along with the required software.

The instructions in this guide assume knowledge of application servers, databases, and application installation, and are intended for system administrators and experienced IT personnel. Before carrying out any of these activities, ensure that you understand Windows administrative functions, SQL commands, and directory operations.

In order to implement MSM for production, you must perform the following tasks in a sequence:

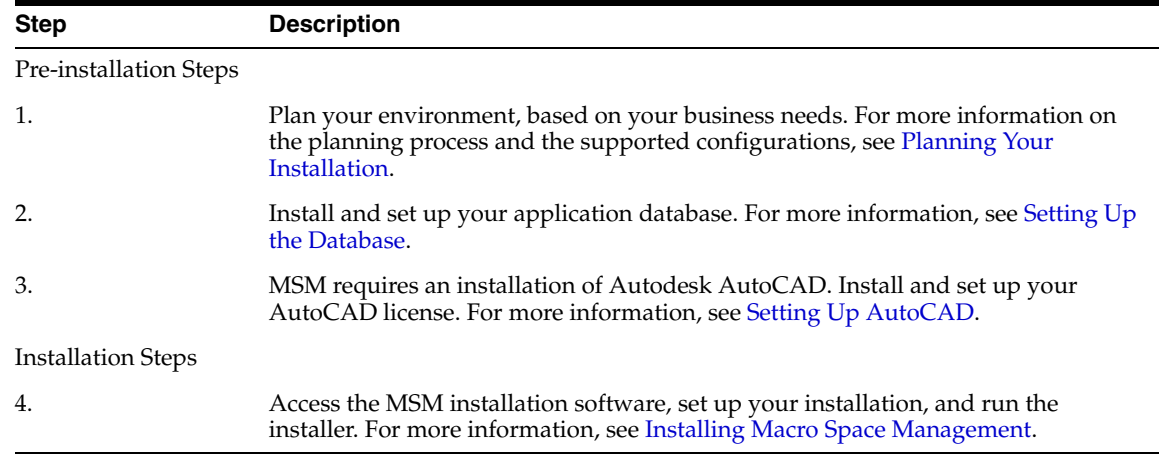

## <span id="page-21-0"></span>**Steps for Installing Macro Space Management and In-Store Space Collaboration**

This guide explains how you install and set up MSM, ISSC and ISSC Mobile, along with the required software.

The instructions in this guide assume knowledge of application servers, databases, and application installation, and are intended for system administrators and experienced IT personnel. Before carrying out any of these activities, ensure that you understand Windows administrative functions, SQL commands, and directory operations.

In order to implement MSM, ISSC and ISSC Mobile for production, you must perform the following tasks in a sequence:

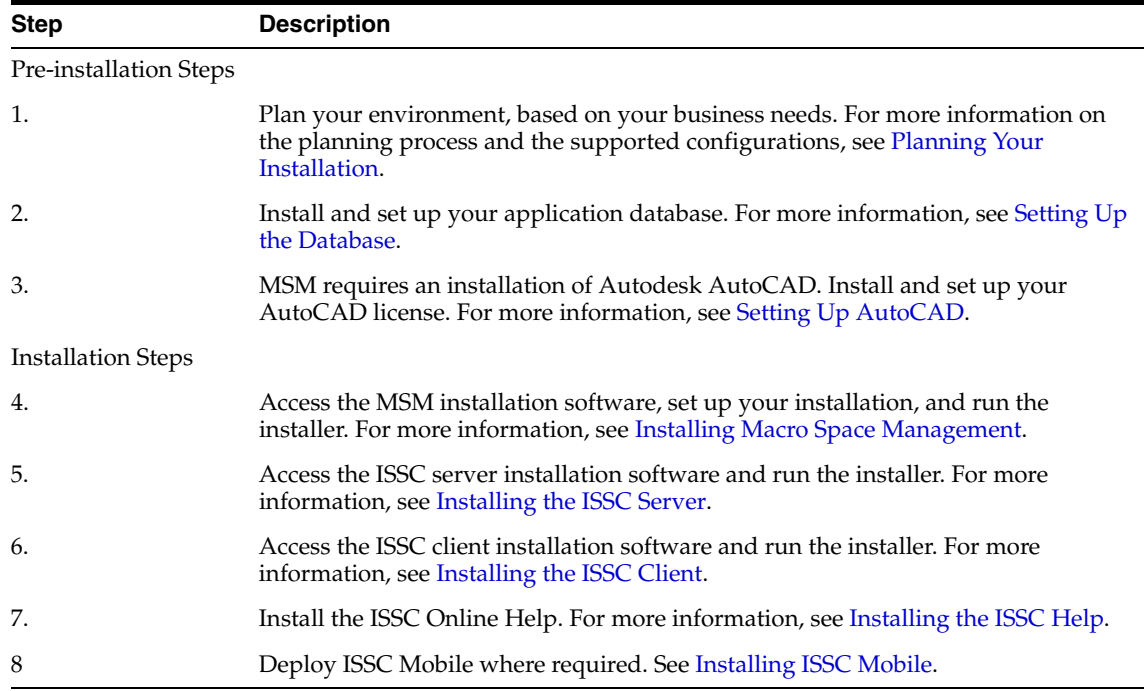

## <span id="page-21-1"></span>**Reports**

Reporting within the MSM and ISSC applications is provided in several ways:

- Quick Reports, which generally show information pertinent to the currently open floor plan
- KPI Reports, which use Hot-spotting to color objects within the floor plan
- BI Publisher Reports which are able to display any information within the MSM database.

A set of standard reports are provided for each Quick Reports and KPI Reports. Users are not limited to these reports and can develop their own.

In addition ISSC Mobile has two pre-configured KPIs to show changes in fixtures and planograms compared to the last version of the floor plan.

**Note:** Additional Quick Reports can be configured within the AVTTB\_Custom\_SQL table. Additional KPI's can be configured by creating new SQL statements or additional Stored Procedures in the database. (See the *Data Model* and *Administration Module User Guide* for more information.)

The BI Publisher application must be installed before the user can make or configure BI Publisher reports.

**Note:** The license for MSM and ISSC does not include a license to run BI Publisher.

Detailed information on the use of BI Publisher is outside the scope of this document. Please see the BI Publisher documentation at

http://www.oracle.com/technetwork/middleware/bi-publisher/overview/index.h tml

## <span id="page-22-0"></span>**Windows Display Settings**

The Windows Control Panel, Display Settings option provides a number of settings that affect the size of what is.shown on the computer monitor. This allows the user to change the display resolution to 125% or 150% from the default of 100% to assist viewing. This is not recommended as it may affect the display of dialog boxes and other controls in MSM and ISSC.

The recommended option is the Magnifier - available from the same page. This allows the size of a portion of the screen to be increased and more easily read if required.

# <span id="page-24-2"></span>**Planning Your Installation**

<span id="page-24-0"></span>Before installing the Oracle Retail applications, you must first determine the performance and availability goals for your business, and then plan the hardware, network, and storage requirements accordingly. These requirements will vary from client to client and the information in this chapter should be used for guidance purposes only and not regarded as specific recommendations for a given installation.

This chapter provides suggestions on some basic considerations for the implementation. It also includes the list of hardware and software requirements.

This section contains the following topics:

- **[Implementation Capacity Planning](#page-24-1)**
- **[Planning Your Environment](#page-25-0)**
- [Planning for Optimal Macro Space Planning Performance](#page-25-1)
- [Supported Configurations and Requirements](#page-25-2)

**Note:** The planning process must take into account whether MSM alone is to be installed, or whether both MSM and ISSC are to be installed

## <span id="page-24-1"></span>**Implementation Capacity Planning**

There is significant complexity involved in the deployment of Oracle Retail applications, and capacity planning is site specific. Oracle Retail strongly suggests that before installation or implementation you engage your integrator (such as the Oracle Retail Consulting team) and hardware vendor to request a disk sizing and capacity planning effort.

Sizing estimates are based on a number of factors, including the following:

- Workload and peak concurrent users and batch transactions
- Hardware configuration and parameters
- Data volume
- Application features utilized
- Length of time history is to be retained

Additional considerations during this process include your high availability needs as well as your backup and recovery methods.

## <span id="page-25-0"></span>**Planning Your Environment**

After establishing the required capacities, plan and prepare the production environment, based on your business needs, for the installation. This includes:

- Meeting the hardware and associated software requirements.
- Acquiring the prerequisite software (and licensing).
- Setting up the load balancers and clusters (if required).
- Planning the data security policies.
- Designing the backup and recovery strategies.

## <span id="page-25-1"></span>**Planning for Optimal Macro Space Planning Performance**

Consider the following steps to plan and prepare the production environment.

- Determine the business processes required to efficiently run your retail chain. Establish how these can be implemented in MSP to assist in improving the profitability of the retail outlets.
- Determine the metrics required to monitor the performance of the retail chain. Establish how these metrics can be measured and reported.
- Determine where and when the batch processes will operate.
- Determine where and when any data import processes will operate.
- Determine how information (such as floor plans, planogram designs and reports) will be disseminated to store and senior management.

Careful planning of how to best install and use Macro Space Planning will enable users to get the best out of the application.

## <span id="page-25-2"></span>**Supported Configurations and Requirements**

This section describes the hardware and network requirements for the MSM and ISSC applications, and includes the following topics:

- AutoCAD Requirements
- **Server Requirements**
- Macro Space Management User System Requirements
- In-Store Space Collaboration User System Requirements

#### <span id="page-25-3"></span>**AutoCAD Requirements**

Macro Space Management supports AutoCAD 2013 and 2014.

**Note:** Please see the AutoCAD website for the latest AutoCAD installation information and patches.

#### <span id="page-25-4"></span>**Server Requirements**

The specific server requirements will depend on the results of the Implementation Capacity Planning. For a small implementation, all requirements could be met using a single server. For larger systems, a number of dedicated servers could be used, including Database, ISSC, File and Batch Servers.

Oracle Retail strongly suggests that before installation or implementation you engage your integrator (such as the Oracle Retail Consulting team) and hardware vendor to request a disk sizing and capacity planning effort.

The two most critical requirements are for the database and In-Store Space Collaboration servers. Minimum requirements are given below:

#### <span id="page-26-0"></span>**Database Server**

The Database Server Requirements are as follows:

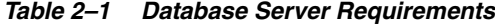

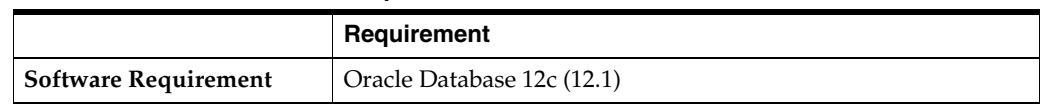

#### <span id="page-26-1"></span>**ISSC Application Server**

The ISSC Application Server requirements are as follows:

*Table 2–2 ISSC Application Server Requirements*

|                             | Requirement                                        |
|-----------------------------|----------------------------------------------------|
| <b>Operating System</b>     | Windows 7 Service Pack 1 64 bit                    |
| Requirement                 | Windows Server 2008 R2 (64-bit)                    |
| <b>Software Requirement</b> | Oracle Database Client 112cRelease 2 (12.1) 64 bit |
|                             | Oracle Data Provider for .NET 12.1                 |
|                             | Microsoft .Net Framework 4                         |

#### **Batch Server**

The requirements for the batch server are as follows:

<span id="page-26-2"></span>*Table 2–3 Macro Space Management User System Requirement*

|                                         | Requirement                                                                                     |
|-----------------------------------------|-------------------------------------------------------------------------------------------------|
| Hardware                                | Intel® Pentium® 4 or AMD Athlon® dual-core processor, 1.6 GHz or higher with SSE2<br>technology |
|                                         | Minimum 2GB RAM                                                                                 |
| <b>Operating System</b>                 | Windows 7 Service Pack 1 64 bit                                                                 |
| Requirement                             | Windows Server 2008 R2 64 bit                                                                   |
| <b>General Software</b><br>requirements | Microsoft .NET Framework 4                                                                      |
| Database software                       | Oracle Database 12c (112.1).                                                                    |
| Requirements                            | Oracle Data Provider for .NET 12.1 or higher.                                                   |
| (requires one of)                       |                                                                                                 |
| <b>Free Space disk</b><br>Requirements  | A minimum of 1 GB is recommended.                                                               |

**Note:** Batch processes involving floor plan publishing and floor plan processing can only be carried out on a machine with a full MSM installation.

#### **File Server**

The files on the file server must be accessible to the LAN Client Workstation and ISSC Server machine.

#### <span id="page-27-1"></span><span id="page-27-0"></span>**LAN Client Workstation Requirements**

These requirements are for a LAN client workstation running the MSM application. For LAN client workstations running only the In-Space Store Collaboration application, the minimum requirements should match those for Remote Users in the section below.

*Table 2–4 Macro Space Management User System Requirement*

|                                                                                                    | Requirement                                                                                     |
|----------------------------------------------------------------------------------------------------|-------------------------------------------------------------------------------------------------|
| Hardware<br>(These requirements)<br>are primarily<br>concerned by the<br>need to operate<br>AutoCAD.) | Intel® Pentium® 4 or AMD Athlon® dual-core processor, 1.6 GHz or higher with SSE2<br>technology |
|                                                                                                    | Minimum 2GB RAM                                                                                 |
|                                                                                                    | $1024 \times 768$ display resolution with true color                                            |
|                                                                                                    | 256 Graphics Accelerator card for MSM Merchandiser users                                        |
| <b>Operating System</b><br>Requirement                                                                | Windows 7 Service Pack 1 64 bit                                                                 |
| <b>General Software</b><br>requirements                                                               | Any one of AutoCAD 2013, 2014                                                                   |
|                                                                                                    | Microsoft .NET Framework 4                                                                      |
|                                                                                                    | ODI Release 11.1.1.7 (Required for importing Planograms from third party sources)               |
| Database software<br>Requirements                                                                     | Oracle Database 12c Client (12.1) 32 bit and 64 bit versions required.                          |
|                                                                                                    | Oracle Data Provider for .NET 12.1 or higher.                                                   |
|                                                                                                    |                                                                                                 |
| <b>Free Space disk</b><br>Requirements                                                                | A minimum of 1 GB is recommended.                                                               |

**Note:** When installing MSM on a Windows installation, users will require Administrators privileges to install the application and to configure it after installation.

#### <span id="page-27-2"></span>**In-Store Space Collaboration User System Requirements**

These are the requirements for a user just running the In-Store Space Collaboration application. These are significantly less than those for the Macro Space Management application.

*Table 2–5 In-Store Space Collaboration Requirements*

|          | Requirement                                  |
|----------|----------------------------------------------|
| Hardware | Minimum 1.0 GHz processor clock speed        |
|          | Minimum 1 GB RAM                             |
|          | 1024 x 768 VGA video display with 256 colors |

|                                         | Requirement                                                                                                    |
|-----------------------------------------|----------------------------------------------------------------------------------------------------|
| <b>Operating System</b><br>Requirements | Windows 7 (32 or 64-bit).                                                                                                    |
| <b>Software Requirements</b>            | Microsoft .Net Framework 4                                                                                                    |
| <b>Free Disk Space</b>                  | A total of 20 MB free disk space is required. However, there should be sufficient<br>disk space for windows to operate in addition to this 20 MB. |

*Table 2–5 (Cont.) In-Store Space Collaboration Requirements*

## <span id="page-28-0"></span>**In-Store Space Collaboration Mobile (ISSC Mobile) User System Requirements**

These are the requirements for a user using the ISSC Mobile extension for ISSC.

*Table 2–6 ISSC Mobile Requirements*

|                                         | Requirement         |
|-----------------------------------------|---------------------|
| Hardware                                | Apple tablet device |
| <b>Operating System</b><br>Requirements | iOS.6 or above      |

# <span id="page-30-3"></span>**Setting Up the Database**

<span id="page-30-0"></span>This chapter describes how you can set up your database, and the various database components. It contains the following sections:

**Note:** The steps to set up the database are identical irrespective of whether just MSM or both MSM and ISSC and its extension ISSC Mobile are to be installed.

- [Installing the Database Software](#page-30-2)
- **[Creating an Application Database](#page-31-0)**
- [Creating the Database Master User Account](#page-31-1)
- **[Installing the Template Database](#page-32-0)**
- [Using the Upgrade Scripts](#page-33-0)

## <span id="page-30-1"></span>**User Names and Passwords**

When installing the Macro Space Planning application (Macro Space Management and In-Store Space Collaboration) it should be bourne in mind that there are three types of user name and password required.

- The Master User Name and Password required to set up the Oracle database.
- A User Name and Password with the appropriate roles any synonyms assigned that will allow an MSP users to access the database objects that will be required for their tasks in the MSP application.
- The User Name and Password required to access the Macro Space Planning application.

The user name and password required for this section is the User Name and Password for the Oracle database.

## <span id="page-30-2"></span>**Installing the Database Software**

The application requires the installation of the following Oracle database version:

■ Oracle® 12c Database (12.1)

Ensure that the Oracle Database software is installed along with the Natively Compiled Java Libraries. For more information, see the *Oracle Database Installation Guide, 12c (12.1) and Oracle Database Companion CD Installation Guide, 12c (12.1)*

## <span id="page-31-0"></span>**Creating an Application Database**

You can create a database when installing the database software, using a Database Configuration Assistant, or using your own scripts. To ensure optimal performance, Oracle recommends that you plan the logical storage structure, database design, and the backup strategy before creating the database. For more information, see the *Oracle Database Administrators Guide* for the version of the Oracle database installed.

**Note:** If using an Oracle database then the MSM client machines and the ISSC server must have Oracle Client and the pertinent Oracle Data Provider (ODP) installed. MSM and ISSC server require the run time environment with the ODBC drivers. This can be installed by selecting the Administrator option when prompted to 'Select installation type' during the installation of Oracle Client.

## <span id="page-31-1"></span>**Creating the Database Master User Account**

Once you have the database installed, you must create a database master user account that will be used during the installation to configure the application database. this master user account may also be used to enable users to connect to the database, but a more secure way is to create a series of users using roles and synonyms. This method gives a far more restricted access to the database objects and restricts the attack vector for a malicious user.

You may choose to create default data user account using the Oracle Enterprise Manager Database Control. This section describes how you create the user account using the Oracle Enterprise Manager Database Control.

To create the user account:

- **1.** On a Web browser, enter the Database Control URL in the Address field, and press Enter. The URL will be similar to the following address: http://<host-name>:<dbportnumber>/em Where,
	- <host-name> is the host name of the system where the database is installed.
	- $<$ dbportnumber $>$  is the database control port number.
- **2.** On the **Database Login** page, log on to the database instance using the system user name and password.
- **3.** Once logged in, click the **Administration** tab.
- **4.** On the **Administration** tab, under the **Schema** area, click **Users** in the **Users & Privileges** section.
- **5.** On the **Users** page, click **Create**. This button appears on the right corner of the screen.
- **6.** On the **Create User** page, under the **General** tab, type the user name and password for the default data user. Retain the default options set in **Profile** and **Authentication** drop-down lists.

**Note:** If tablespaces have not been set or planned, you may choose to leave the Default Tablespace and Temporary Tablespace fields blank.

**7.** Click the **Roles** tab.

- **8.** On the **Roles** tab, click **Edit List** (appears on the right), and ensure that the **CONNECT**, **RESOURCE** and **DBA** roles are selected.
- **9.** On the **Create User** page, click **OK**. The user account is created.

## <span id="page-32-0"></span>**Installing the Template Database**

If the application is being installed for the first time, the Template Database should be installed. This contains sufficient information for the software to function. Two template databases are supplied: metric and imperial.The Metric and Imperial versions of the Template Database have different values for objects such as system variables, tolerances and block parameters.

The person tasked with installing the Template Database must select the version appropriate to the installation.

The Template Database is supplied in the form of a SQL script. This can be run against the application database previously created by the user. The database will then contain the tables required by the application.

**Note:** The installed tables contain a partial set of data. Additional data will have to be imported or input during the Implementation stage before the application contains the full set of data necessary for store planning.

To install the Template Database:

- **1.** Determine the correct Template Database to install.
- **2.** Open a suitable database management tool such as Oracle SQL Developer.
- **3.** Connect to the required database.
- **4.** Copy the required Template Database script into SQL Developer.
- **5.** Run the script.
- **6.** Confirm from the results that the script has executed without error.

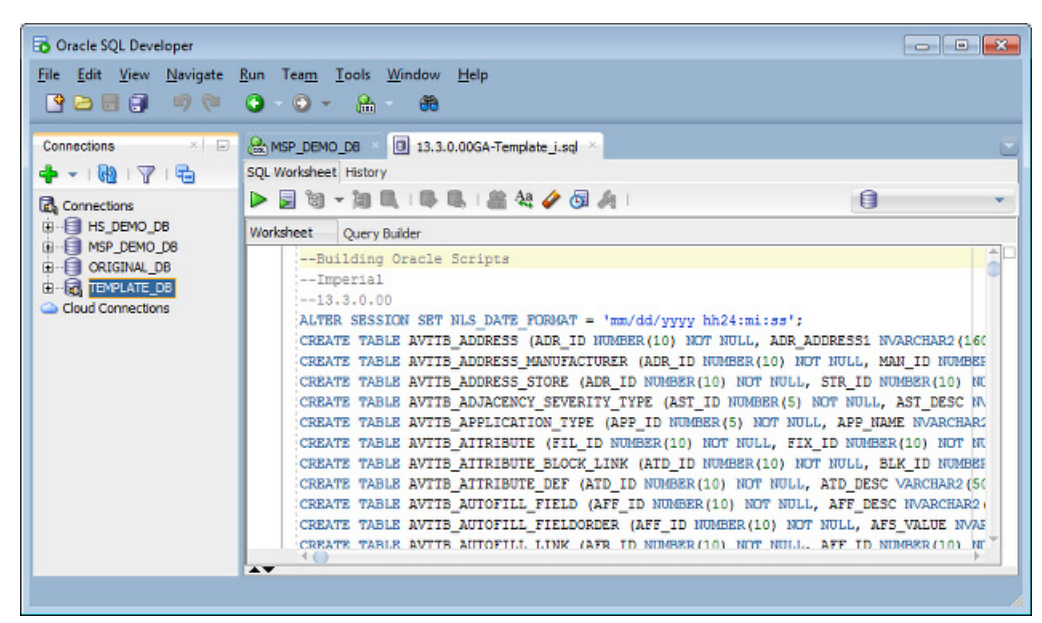

*Figure 3–1 Using Oracle SQL Developer to install the Template Database*

## <span id="page-33-0"></span>**Using the Upgrade Scripts**

If the application is being installed as an upgrade to a previous installation, it may be necessary to run upgrade scripts to modify the database so it is suitable for the upgraded application.

**Note:** Before running the upgrade scripts, it is good practice to backup the existing database.

A set of upgrade scripts are supplied. The build number of the application to be removed for upgrading should be noted and compared with the build number of the application to be installed. The necessary upgrade scripts can then be selected.

Generic upgrade scripts modify general information in the database and should not affect the subsequent functioning of the application. They can be used on both imperial and metric databases.

**Note:** If necessary contact Oracle Technical Support for assistance.

To use the upgrade scripts:

- **1.** Determine if the database is imperial or metric.
- **2.** Determine the build number of the software/database currently in use.
- **3.** Determine the build number of the software to be upgraded to.
- **4.** Determine which upgrade scripts are required and the sequence they are required in.
- **5.** If any of the upgrade scripts are 'custom' upgrade scripts, determine the impact on the database and decide on any associated actions.
- **6.** Open a suitable database management tool such as Oracle SQL Developer.
- **7.** Connect to the required database.
- **8.** Copy the first required upgrade script into SQL Developer.
- **9.** Run the script.
- **10.** Confirm from the results that the script has executed without error.
- **11.** Continue to run the upgrade scripts in sequence until all the required scripts have been executed.

*Figure 3–2 Using Oracle SQL Developer to run Upgrade Scripts*

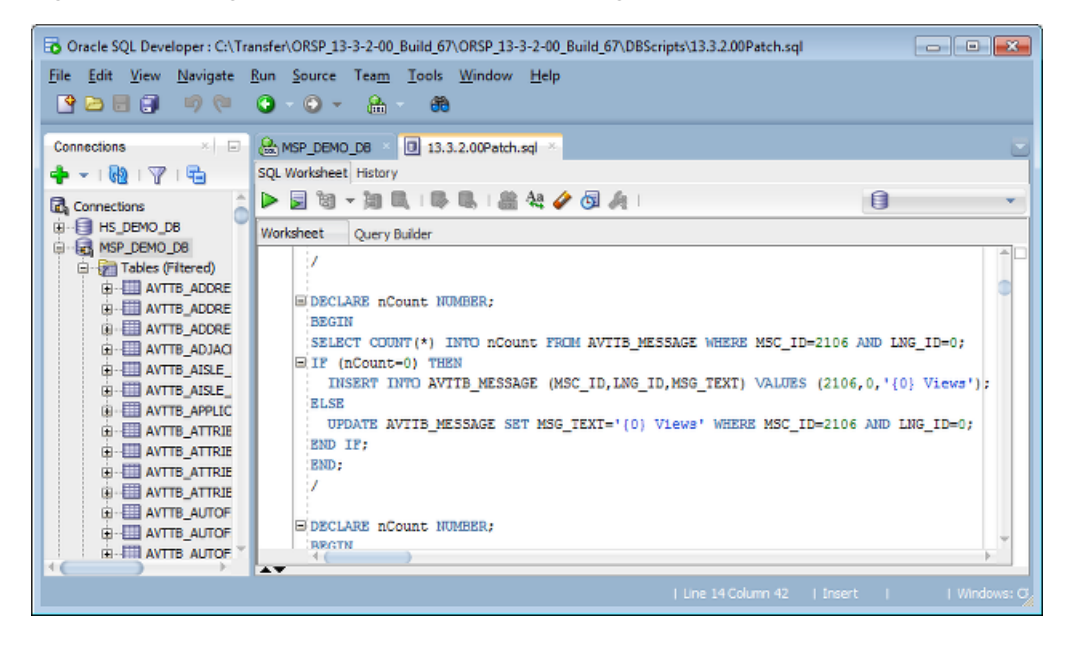

## <span id="page-34-0"></span>**General Principles of Roles and Synonyms**

Database administrators can configure their database instance in such a way as to minimise the attack surface for malicious users. There are a number of ways to configure the security. This section of help describes two of them; using a master user and also creating users for MSP that make use of roles and synonyms. The latter choice is significantly more secure.

#### <span id="page-34-1"></span>**Master User**

The most basic way of configuring the database is to create a master user. However, if this master user has been assigned the DBA role, they can access and modify other database schemas.

*Figure 3–3 Example of Master User*

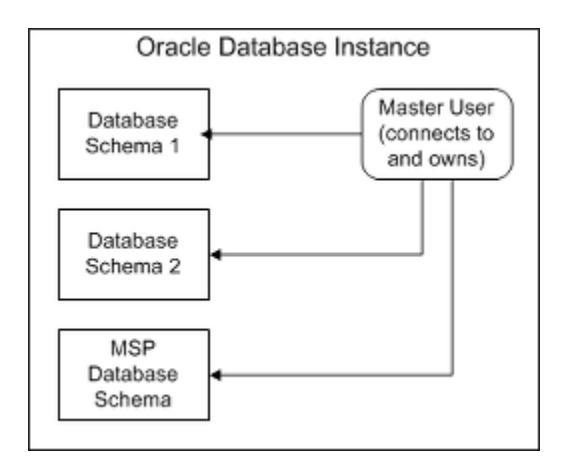

In the above example a master user was set up to own the Macro Space Planning database. However, because the master user was assigned the DBA role, they also can access Database Schema 1 and Database Schema 2. This may lead to security vulnerabilities.

#### <span id="page-35-0"></span>**Working with Roles and Synonyms**

A way of providing a more secure way for MSP users to access the database is by means of roles and synonyms. The process is described in the flowchart below.

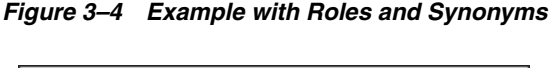

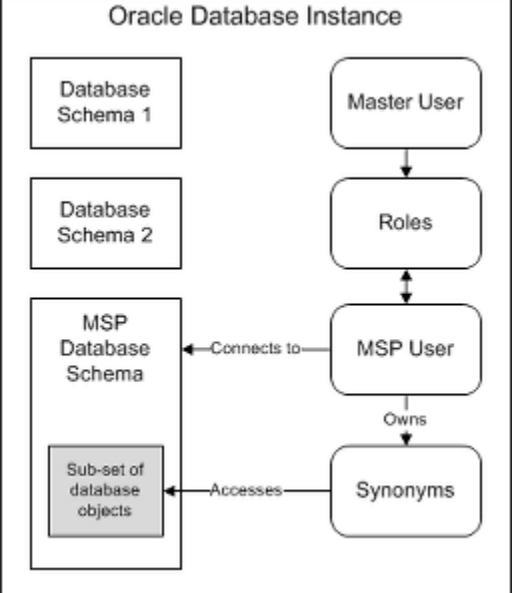

- **1.** The Master User creates the MSP database schema using the template script.
- **2.** The Master User creates the MSP Roles using the SQL script provided. There are nine default roles provided:
	- **Administrator**
- **Automation**
- **ISSC Server Service**
- Help Desk Agent
- Merchandising Manager
- Merchandising Planner
- Product Data Steward
- **Stope Planning Manager**
- **Store Planner**

One or more of these roles need to be added.

**Note:** These roles are additional to the Oracle supplied roles that are defaults within an Oracle database instance.

- **3.** The Master User creates an MSP User that will have specific rights to the MSP database schema. This will allow the MSP user to connect to the database when roles are assigned in the next stage. Until synonyms are assigned this user will not be able to access any database objects.
- **4.** The Master User creates the required synonyms using the script provided for the specified role. When the appropriate synonyms are assigned to it, the MSP user will be able to access the database objects in the MSP database pertinent to that role. They will have no rights to any objects on any other database schemas.

**Note:** If multiple databases are in use - for example a production database and a test database - and one person is required to have access to both database instances, separate users must be set up so that the synonyms associated with a specific user can only access the tables in one database.

# **Setting up a User with Roles and Synonyms**

This section describes the practicalities of setting up roles and synonyms for the Macro Space Planning database.

## **Master User**

The master user must have sufficient database privileges to create the database instance and then create the required MSP users, roles and synonyms. The master user should have the following Oracle specified roles:

- **Connect**
- **Resource**
- DBA

## **Application Requirements**

Application requirements are described below. They vary because MSM is a thick client and ISSC a thin client.

#### **Macro Space Management**

Each person logging into MSM requires their own database user. Each individual database user must then be assigned the pertinent role and synonyms.

**Note:** It is important that the privileges assigned in the Functional Security dialog box of the Administration module in MSM match the role assigned to the user. If the user is given the Merchandise Manager role in the database, but administrators privileges in the Administration module, many of the MSM tasks will fail because the user will not have access to the pertinent database objects.

#### **In-Store Space Collaboration**

Only one ISSC database user need be created. This is given the ISSC server role and the synonyms required to access the tables referenced by ISSC.

### **Creating an MSP User**

Creating an MSP user requires the following steps:

#### **Creating the Roles**

The first stage is for the master user to create additional MSP specific roles to supplement the default Oracle roles supplied with the database. The roles give the users they are assigned to the rights to carry out select, insert, update or delete privileges on a sub-set of tables. It also allows that user rights to execute specified stored procedures, call designated functions and reference other database objects.

**Note:** The user assigned one of these roles will not be able to access these database objects until the synonyms are assigned as well.

Creating the roles is done by running the **14.1.0.00Roles.sql** script provided with the installation package. This provides a set of roles, each pertinent to a specific task in the application. These roles are:

#### ■ **MSP\_APPADMINISTRATOR**

This role will be used to give varying degrees of access to all the objects in the database that the application uses. The rights to each object will depend on the needs of the application - the role might have select rights to one table and edit rights to another.

Access to the varying modules is configured in the MSM Administration module according to the retailer's requirements. This could purely be to access the Administration module or it could be to access all modules.

#### ■ **MSP\_AUTOMATION**

This role will be used to give access to those database objects involved in the running of batch processes.

#### ■ **MSP\_ISSCSERVER**

This role will be used to give access to the database objects pertinent to the operation of ISSC.

#### ■ **MSP\_ITHELPDESKAGENT**

This role has identical privileges as the MSP\_APPADMINISTRATOR role. It has been provided so that the purpose of the user can be identified from the role assigned to it.

This means administrators and support staff can be differentiated from each other.

### ■ **MSP\_MERCHANDISINGMANAGER**

This role is intended for managers using the a range of modules for the full range of store planning activities. They have access to the database objects associated with:

- **–** Data Importer
- **–** Merchandiser
- **–** Planner
- **–** Planogram Substitution
- **–** Product Studio
- **–** Report Designer
- **–** Report Studio (legacy functionality)
- **–** Store Comparison

### ■ **MSP\_MERCHANDISINGPLANNER**

This role is intended for store planners using the Planner and Merchandiser modules for store planning. They have a slightly more restricted access than the MSP\_MERCHANDISINGMANAGER role. They have access to the database objects associated with:

- **–** Merchandiser
- **–** Planner
- **–** Planogram Substitution
- **–** Product Studio
- **–** Report Studio (legacy functionality)
- **–** Store Comparison

#### **MPS\_PRODUCTDATASTEWARD**

This role is used to give access to the database objects concerned with maintaining the product hierarchy via Product Studio.

## ■ **MSP\_STOREPLANNER**

This role is intended to give access to most actions associated with carrying out store planning. They have access to the database objects associated with:

- **–** Merchandiser
- **–** Planner
- **–** Report Studio (legacy functionality)
- **–** Store Comparison
- **MSP\_STORE\_PLANNING\_MANAGER**

This role is intended to give full access to carrying out store planning. They have access to the database objects associated with:

- **–** Fixture Studio
- **–** Merchandiser
- **–** Planner
- **–** Report Designer
- **–** Report Studio (legacy functionality)
- **–** Store Comparison

#### **Creating the MSP User**

The next stage is for the Master User to create the MSP user. The MSP User should be assigned the following roles:

- Connect.
- Create Session.
- A minimum of one of the MSP roles.

One user must be created for each person using an MSM database instance. If one person is to access two ore more different database instances, they must be given a different user to connect to each database.

Only a single user need be created for ISSC as this is accessed via a thin client and the ISSC server service.

#### **Assigning the Synonyms**

When the MSP User was assigned one or more MSP roles, that gave user the right to select from or modify the specified database objects. However, as yet that MSP user has no rights to access those database objects. This is done by means of synonyms. These are private synonyms.

The Master User creates the required synonyms using the script provided for the specified role. One synonym script is provided for each role. Prior to running the script, the following data should be changed:

- **1.** The **vOwner** variable should be changed to the name of the MSP User.
- **2.** The **vTableOwner** variable should be set to the name of the Master User that created the object schema.

#### *Figure 3–5 Editing the Synonym Script*

```
BEGIN
vOwner:='Example';
vTableOwner:='Master User';
```
#### **Synonyms and Multiple Databases**

It is important that the same synonyms for a specific user do not apply to more than one database. For example, if a person has access to both a production and a test database, care has to be taken that different synonyms apply to the corresponding tables in the different databases.

This can only be done by creating two users and assigning them to the same application user. That user will have to use the Database Connection Tool (installed with MSM or ISSC) to change the connection and user when they want to switch from one database to another.

# <span id="page-40-3"></span>**Setting Up AutoCAD**

MSM requires the use of Autodesk AutoCAD for creating and maintaining store plans. Based on your business need, you may need to purchase a standalone or network AutoCAD license, install the application, and configure the relevant components.

This chapter introduces you to the AutoCAD installation process and provides any specific considerations required for MSM. It contains the following sections:

- **[Installing AutoCAD](#page-40-0)**
- [Upgrading to Later Versions of AutoCAD](#page-40-1)
- [Creating a Registry Entry](#page-40-2)

## <span id="page-40-0"></span>**Installing AutoCAD**

Prior to installing AutoCAd, visit the Autodesk website for the latest information on installation, service packs and any other guidance.

## <span id="page-40-1"></span>**Upgrading to Later Versions of AutoCAD**

To upgrade to a later version of AutoCAD:

- **1.** Uninstall Macro Space Management, patch first (if one exists) and then the base version. For more information, see [Removing Previous Versions of the Software](#page-42-0).
- **2.** Uninstall the old version of AutoCAD.
- **3.** Install the new version of AutoCAD. Also ensure that the latest service packs have been downloaded.

**Note:** Macro Space Management must be removed prior to uninstalling the old version of AutoCAD. If this is not done there will be problems with subsequent Macro Space Management operations.

# <span id="page-40-2"></span>**Creating a Registry Entry**

After installing AutoCAD **and before installing MSM** it is essential to open and then close AutoCAD. This causes AutoCAD to write entries to the registry on the computer. These registry entries will be referenced by MSM during its installation process. If they are not present, the Planner Module will not work correctly after MSM has been installed.

# <span id="page-42-0"></span>**Removing Previous Versions of the Software**

This chapter describes how to remove previous versions of MSM, ISSC Server, ISSC Client and ISSC Help if you are upgrading to a newer version of the software. It contains the following sections:

- **[Base Releases and Patches](#page-42-1)**
- [Backing Up Data Folders](#page-43-0)
- [Removing Previous Versions of Macro Space Planning](#page-43-1)

## <span id="page-42-1"></span>**Base Releases and Patches**

Macro Space Planning can be installed in two slightly different forms:

- The Base (or GA) Release
- Patch Releases

The Base Release is a full implementation of the software containing significant changes to functionality since the previous release. A Patch Release is installed on top of a Base Release. It contains some changes to the functionality and changes some of the code associated with the Base Release.

When updating to a new Base Release, it is necessary to remove all previous Base Releases and Patches. When installing a Patch Release (or installing an updated Patch Release) is generally sufficient to remove any existing Patch Releases.

## **Updating AutoCAD in parallel with Macro Space Management**

If it is desired to update AutoCAD in parallel with Macro Space Planning, Macro Space Management should be removed prior to removing the current version of AutoCAD. Similarly, the new version of AutoCAD should be installed prior to installing the new version of Macro Space Management.

Failure to remove applications in the correct sequence may cause subsequent problems.

> **Note:** See the section on [Setting Up AutoCAD](#page-40-3) for more details on how to reinstall AutoCAD.

# <span id="page-43-0"></span>**Backing Up Data Folders**

Oracle strongly recommends that Installers take a backup copy of all data folders prior to removing parts of the application. This is particularly important where a copy of MSM is to be reinstalled on a server containing system data folders.

# <span id="page-43-1"></span>**Removing Previous Versions of Macro Space Planning**

Before removing previous versions, decide whether a Base Release, a Patch Release or both need to be removed. Remove the software accordingly.

To remove a previous version of MSM or the ISSC Server, Client or Help:

**1.** From the Windows **Start** menu, navigate to the **Control Panel** option.

*Figure 5–1 Start Menu - Control Panel*

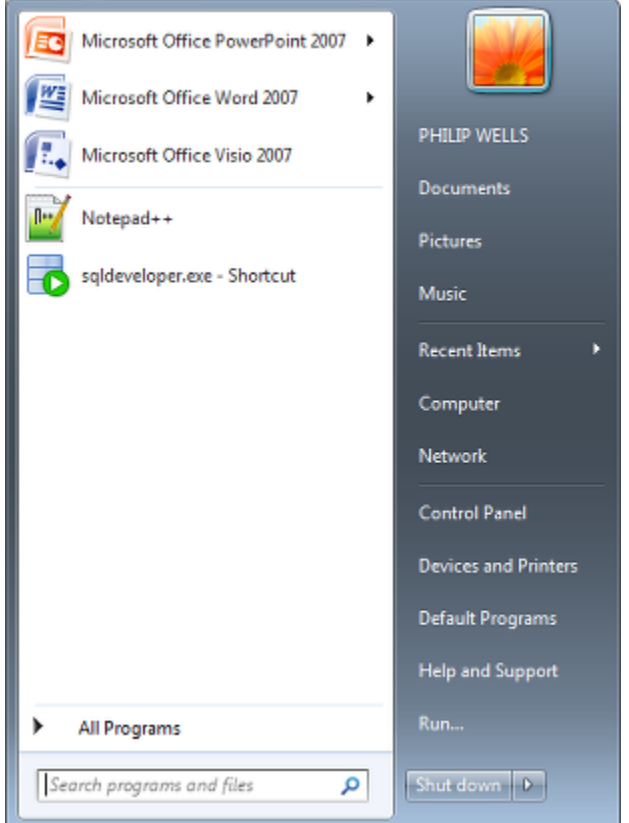

- **2.** In the **Add or Remove Programs** window, ensure that **Change or Remove**.
- **3.** In the **Control Panel**, double-click **Programs and Features**.

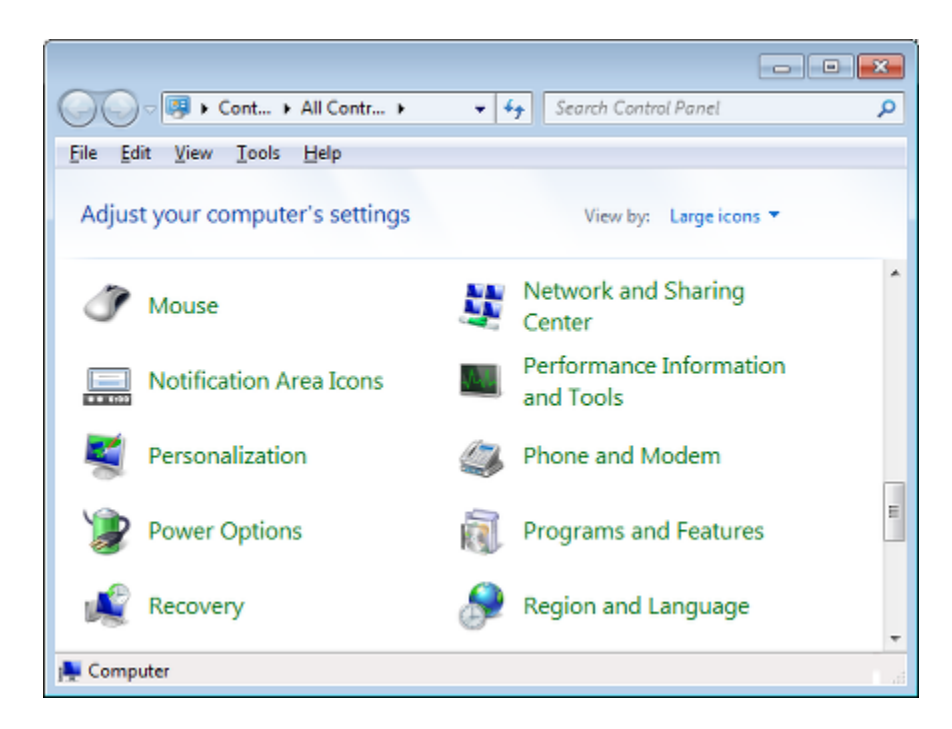

*Figure 5–2 Control Panel - Add and Remove Programs*

- **4.** Select the previously installed version of the application in the list.
- **5.** Click **Remove**. A confirmation message appears.
- **6.** Click **Yes**.

**Note:** Failing to remove an older version of the application prior to installing the upgraded version may result in an error message requesting the older version be removed before continuing with the installation process.

## **Uninstalling ISSC Mobile**

ISSC Mobile is uninstalled using the iOS operating system on the mobile device.

## **Problems with installing a later version of a Patch Release**

On rare occasions there may be problems with installing (or reinstalling) a Patch Release on top of a Base Release. In this event remove both the Base Release and any Patch Release. Reinstall the Base Release, then reinstall the Patch Release.

# **Installing Macro Space Management**

This chapter describes how you can install and configure the MSM application. It includes the following sections:

- **[Before You Begin](#page-46-0)**
- [Installing and Updating the Macro Space Management Application](#page-48-0)

## <span id="page-46-0"></span>**Before You Begin**

Before starting the installation, ensure that the database is correctly configured. It should either be the Template database for new installations, or upgraded (via upgrade scripts) for an existing installation.

For new installations, AutoCAD should have been opened and closed to create an entry in the registry.

## **Installation Options**

When installing Macro Space Management, there are basic two installation options:

- **Install Full Application**
- Install Batch Tools

Users can select the required option during the installation process.

#### **Customizable Buttons**

Users can also opt to install customizable buttons. When configured, these give the user the option to run retailer specific stored procedures in the Planner module.

#### **Full Application**

The full application involves the installation of AutoCAD. It is intended for users using the Planner module and other functionality requiring the use of AutoCAD. If installing the full application, users will also have the option of installing the Customizable Buttons add on.

#### **Batch Tools**

There are certain repetitive tasks within MSM that take up considerable processing capacity. These can be run unattended as batch processes. These batch tools allow the installation of a sub-set of MSM components onto a server, allowing the majority of the batch operations to be executed there. Batch Tools does not require the installation of AutoCAD - this means Batch Tools cannot run any AutoCAD based functionality.

The installed Batch Tool components are:

- Administration Module
- **Automated Calculations**
- Batch Runner
- Data Importer
- Planogram Substitution
- Update Status.

Batch Runner allows the following additional batch process to be run on the batch server:

■ Planogram Publishing

**Note:** Floor plan processing and floor plan publishing can only be run via Batch Runner on a machine with the full MSM installation.

### **System Requirements**

The MSM database is hosted from a server machine and is accessed via a suite of client applications installed on the user's system. For more information on the client and server requirements, see [Supported Configurations and Requirements](#page-25-0).

#### **Previous Installation**

If a previous version of MSM exists on the target machine, you must back up the data and uninstall the application before installing the current version. For more information, see [Removing Previous Versions of the Software](#page-42-0).

An appropriate version of AutoCAD must be installed on the target machine before installation.

**Note:** The default installation location for the application has been changed. If upgrading from a previous installation, paths to any local directories will require modifying in the configuration module. See [Upgrading from Previous Installations.](#page-58-0)

### **User Access Privileges**

Before installing the application, ensure that you have Windows Administrators privileges on the local machine.

## **User Names and Passwords**

When installing the Macro Space Planning application (Macro Space Management and In-Store Space Collaboration) it should be bourne in mind that there are two types of user name and password required.

- The User Name and Password required to access the Oracle database.
- The User Name and Password required to access the Macro Space Planning application.

Both sets of User Names and Passwords will be required for this section.

- The User Name and Password for the database may be required during the installation process to allow the installer to connect to the previously installed database.
- The User Name and Password for the Macro Space Planning application will be required to log into Macro Space Management to allow user access to be configured.

# <span id="page-48-0"></span>**Installing and Updating the Macro Space Management Application**

This part of the Installation Guide deals with installing the Macro Space Management Application itself. The next section of the Installation Guide deals with installing some optional Macro Space Management tools.

## **Locations to Install Macro Space Management**

#### **Client Work Stations**

A full copy of MSM is usually installed on each client work station. This requires the prior installation of AutoCAD. Full installs allow the user to use all of the MSM functionality or to run AutoCAD based batch processes.

#### **Batch Tools**

Batch tools are generally installed on a server. The batch tools do not require AutoCAD and can be use to run all non-AutoCAD based batch processes. These batch operations can be carried out to a schedule and (if the server is fitted with a UPS) unaffected by power failures.

## **Installation of Macro Space Management Application**

To install the MSM application:

- **1.** If the application has been delivered in a compressed file format, for example WinZip, extract the installation files to a temporary folder that can be accessed by the installer.
- **2.** Navigate to the location where the installation files are located and double click the **setup.exe** file. The installation wizard starts. When the preliminary operations have completed, the Welcome Screen will appear.

*Figure 6–1 Welcome Screen*

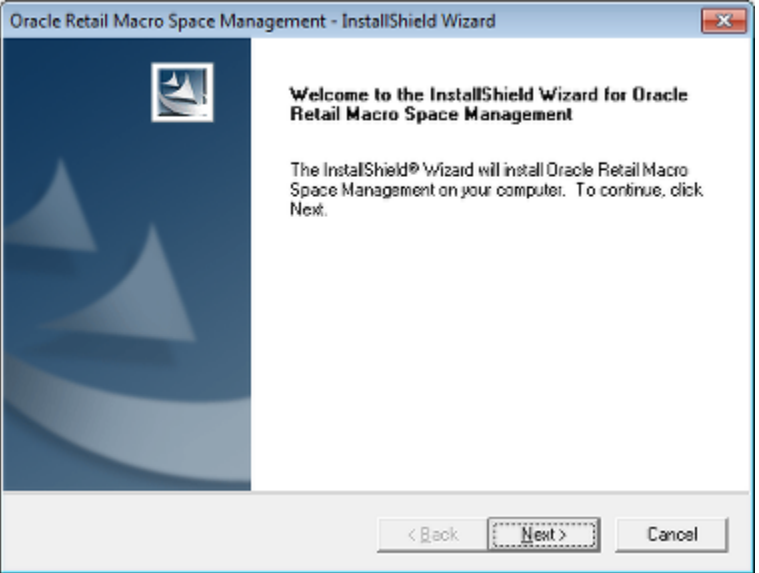

**3.** On the **Welcome** screen, click **Next**. The **Choose Destination Location** screen appears.

#### *Figure 6–2 Chose Destination Location Screen*

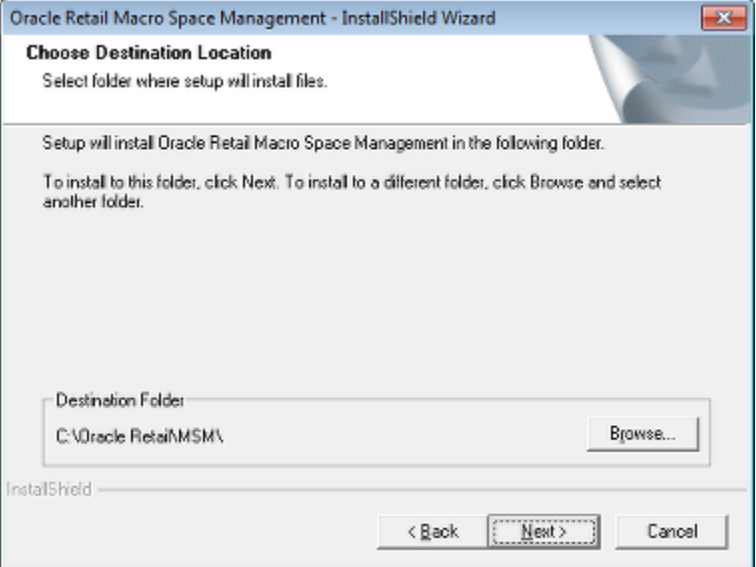

Select an installation location.

**4.** On the **Chose Destination Location** screen, click **Next**. The **Setup Type** screen appears. To install the complete application, select the Full MSM option. To install the functionality required for batch process, select the batch tools operation. The installation process are similar, except that installing the batch tools will result in only a sub-set of the functionality being installed.

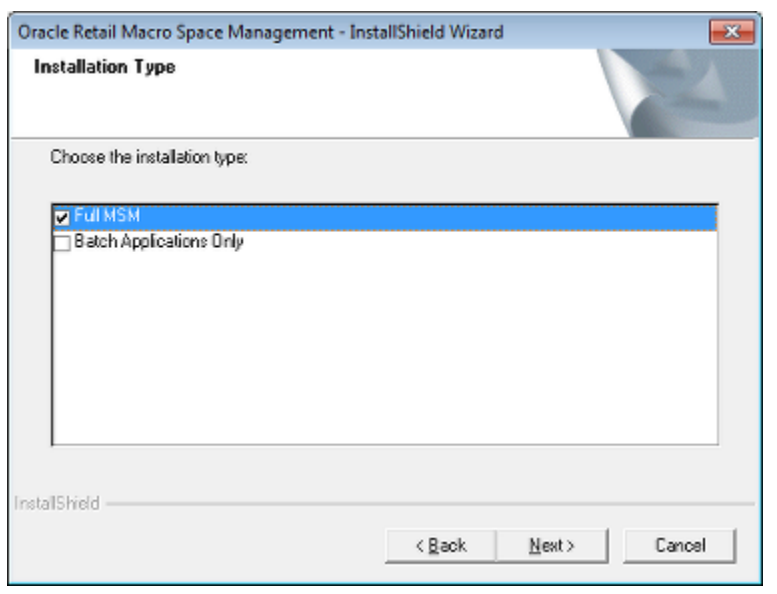

*Figure 6–3 Setup Type Screen*

**Note:** A Full MSM installation must be carried out on a computer or server where AutoCAD has previously been installed. See the AutoDesk website for information on what platforms AutoCAD can be installed on.

Batch tools does not require the presence of AutoCAD, but does require the presence of a suitable Windows operating system.

**5.** Click Next. The **MSM Sample Features** screen appears. This allows users to determine whether to install the Customizable Buttons option. If required, select the checkbox.

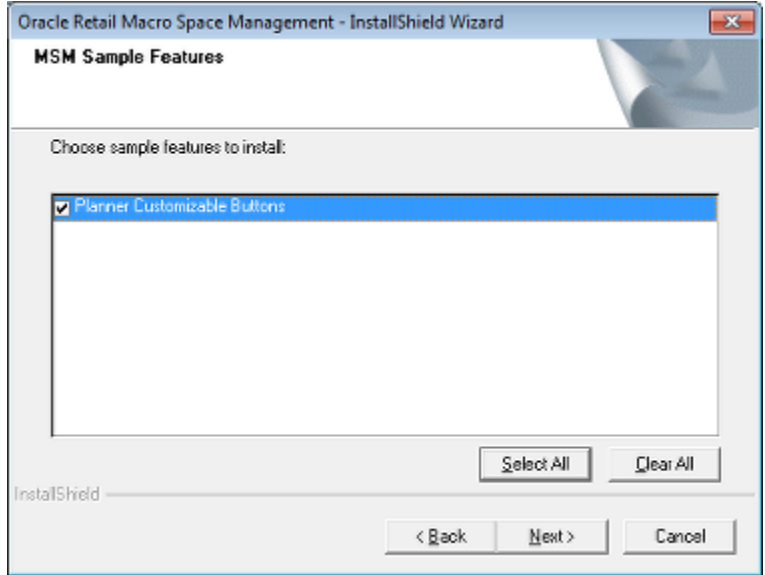

*Figure 6–4 MSM Sample Features Screen*

If the option is selected, a warning dialog box will appear. This warns the user not to install the fixture on a production environment unless it is really required.

#### *Figure 6–5*

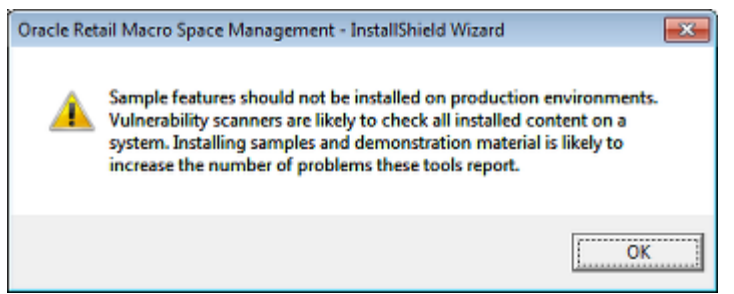

**6.** Click **OK** or **Next**. If MSM has previously been installed, the second **Setup Type** screen appears.

*Figure 6–6 Second Setup Type screen*

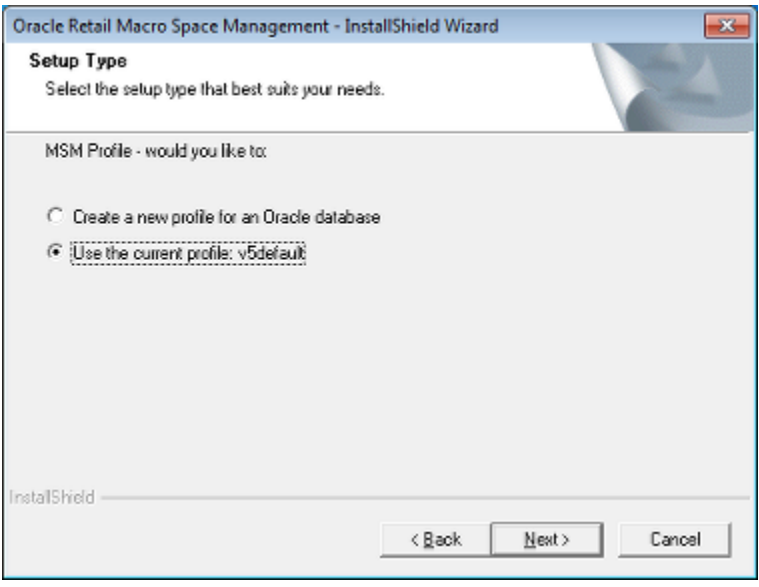

This screen gives two options:

■ **Create a new profile for an Oracle Database**

Use this option if it desired to connect to a different database than the one in use when the previous version of the application was removed.

■ **Use the current profile**

Use this option if it is desired to connect to the database in use when the previous version of the application was removed.

**7.** Click **Next**. The third **Setup Type** screen appears.

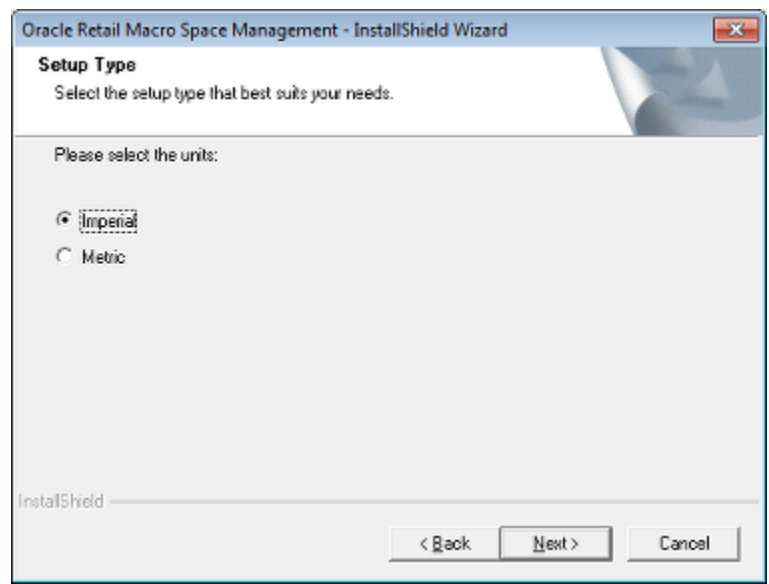

*Figure 6–7 Third Setup Type Screen*

The radio button allows the user to specify whether that database that will be connected to will use metric or imperial units.

**8.** Click **Next**. The **Information Setup** screen will appear.Verify the installation information is correct, then click **Next** to install Macro Space Management.

*Figure 6–8 Setup Information Screen*

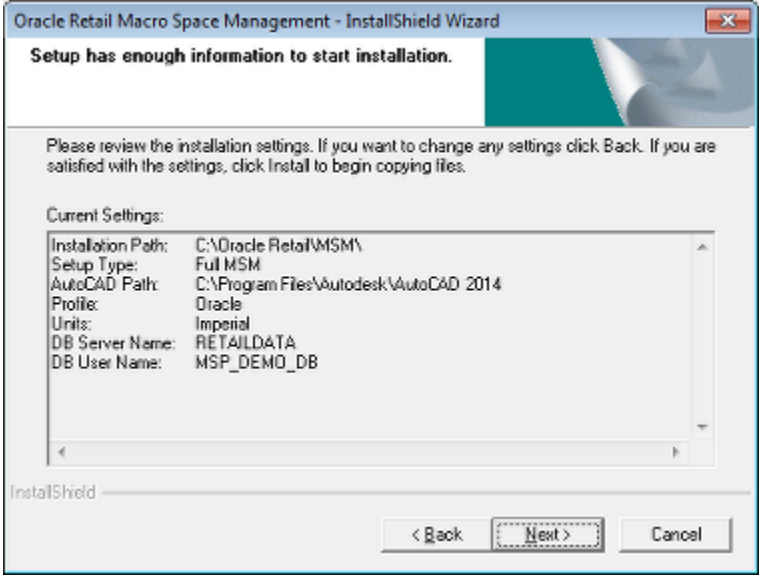

**9.** After verifying the connection details for a new or existing database, the **Setup Status** screen appears showing the progress of the installation.

*Figure 6–9 Setup Status Screen*

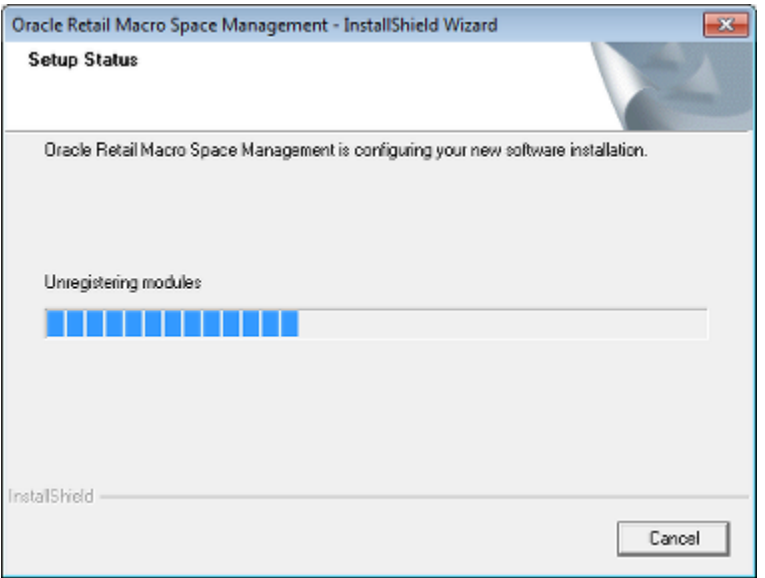

**10.** When the installation is complete, the **Installation Wizard Complete** screen appears.

*Figure 6–10 Installation Complete Confirmation*

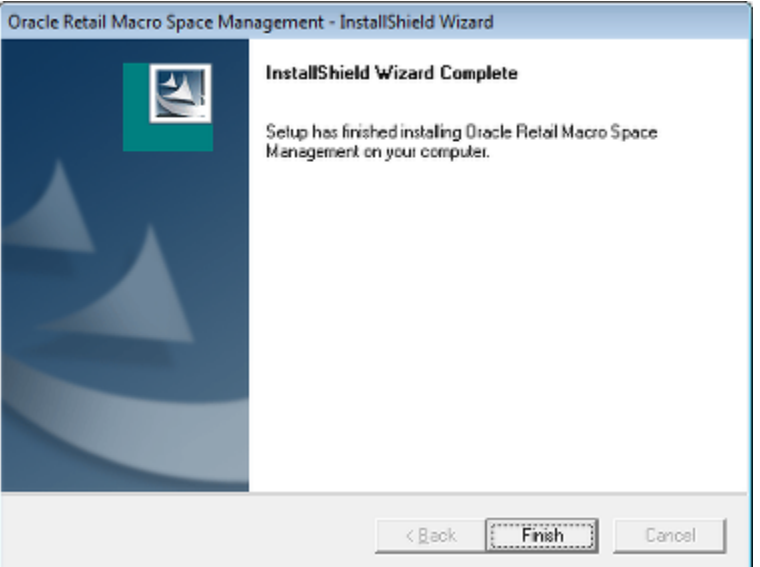

**11.** Click **Finish** to close the installation wizard. The MSM installation is complete.

# **Setting up the Connection to the Database**

Once the application has been installed, the next stage is to set up the connection to the database. This connection must be set up with the Windows user who will use the connection logged on. If the connection is set up by another users, it will be invalid.

This is done using the **MSMDBConfigTool.exe tool**. This is found in the C:\Oracle Retail\MSM\Common.Net folder. Open the tool.

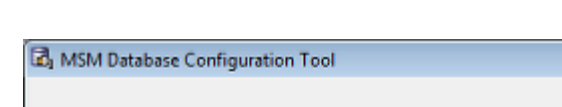

*Figure 6–11 Database Configuration Tool*

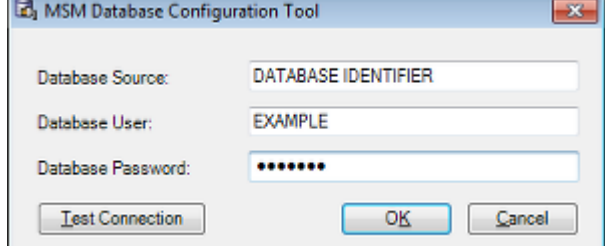

Enter the following Information:

■ **Database Source**

This will be the name given to the database connection detail in the **tnsnames.ora** file.

×.

■ **Database User**

This is User Name for database access.

■ **Database Password**

This is the Password for database access.

When this information has been entered, click **Test**. A dialog box will appear reporting on the result of the test. Click OK.

*Figure 6–12 Connection Test Result*

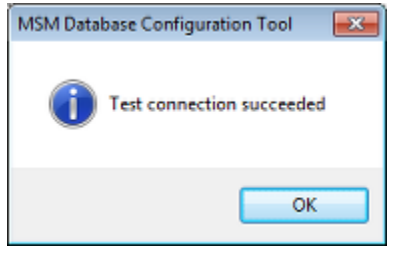

If the connection details have been correctly entered, click OK on the Database Configuration Tool. A dialog box will appear showing the connection has been save successfully.

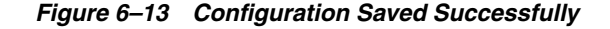

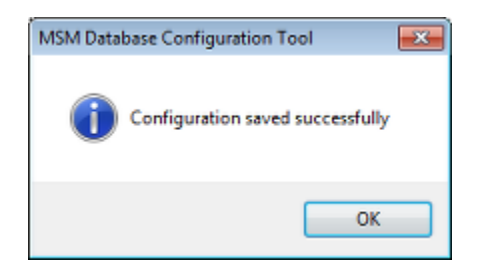

Click OK and both this dialog box and the Database Configuration Tool will close.

## **Options for Setting up the Connection**

Setting up the database connection requires a knowledge of the credentials to connect to the database. There are two options for doing this:

- Allow the user to set up the connection themselves.
- Get the user to log on and have a member of the implementation team set up the connection.

The second option is the more secure as it restricts knowledge of database credentials to a smaller number of people.

# **Logging in to the Application for the First Time**

**Note:** If upgrading the application from a previous version, refer to the section on [Upgrading from Previous Installations](#page-58-0). This contains information on changes that may have to be manually made because of the upgrade.

When installing the application for the first time, the first user must log into the Macro Space Management application using the default user provided. This user is:

**Username:** ADMINISTRATOR

**Password:** ORMSM2011

Logging in may be initiated by opening the Administration module from either the start menu or shortcuts provided. The log in dialog box will then appear.

The default login will need to be changed on the first time. This is carried out by means of the **Change Password** button on the User Login dialog box.

#### *Figure 6–14 Login dialog box - Change Password*

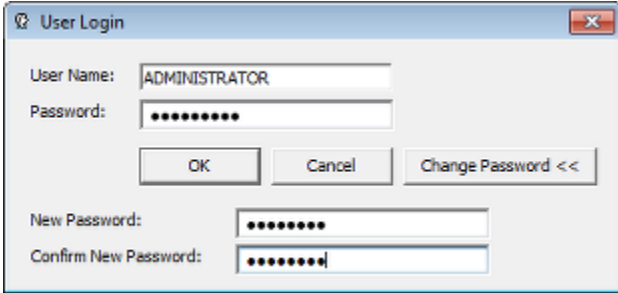

This modified password is the sole means of access for MSM users until additional users are created with Administrator's privileges.

**Note:** Immediately changing the publicly available password for the default user is necessary to preserve security.

Once logged into the Administration module, it is suggested one or more additional users are created in the Admin User Group (Functional Security option from the Security menu). This will give additional users access to the application and will allow implementation to proceed. The database users that match up to these MSM users should have at a minimum the Administrators role assigned.

> **Note:** See the *Oracle Retail Macro Space Management Administration Module User Guide* for information on creating new users.

**7**

# <span id="page-58-0"></span>**Upgrading from Previous Installations** <sup>7</sup>

Users upgrading Macro Space Planning from earlier versions will need to take into account the following when upgrading.

## **Changing Settings in the Configuration Module**

This section will affect all users upgrading from **Version 13.3.1** or earlier. This is because the default installation location of the application has been changed to *C:\Oracle Retail\MSM*. The directory path to any local directories need to be modified to take into account the changed location.

## **Changing the Local Directory Paths**

The local directory paths are often set to the default folders created when the application is installed. Prior to the 13.3.2 version of the application, the default installation location was *C:\Program Files\Oracle Retail\MSM*. This location has now been changed to *C:\Oracle Retail\MSM*. The paths to all local directories need to be changed accordingly.

**Note:** For more information on the MSP directories, see the *Oracle Retail Macro Space Management Configuration Module User Guide*.

#### **Steps to Change Directory Paths**

The steps to change the directory paths are as follows:

- **1.** Open the Administration module. This gives access to the full version of the Configuration module.
- **2.** Select Configure from the File menu of the Administration module. The Configuration module will open.
- **3.** Select the Directories tab.

| Name                  | Path                                               | Local | Cached |   | Edit          |
|-----------------------|----------------------------------------------------|-------|--------|---|---------------|
| ROOT                  | C:\Orade Retail\MSM\                               | N     | N      |   |               |
| Store Root            | 110.167.93.124\RETAILDATA - MSP_DEMO_DB\Store Ro   | N     | N      |   | Add           |
| <b>RF Bin</b>         | \\10.167.93.124\RETAILDATA - MSP DEMO DB\RFBin\    | N     | N      |   |               |
| <b>MSM</b>            | \\10.167.93.124\RETAILDATA - MSP_DEMO_DB\MSM\      | Ν     | N      |   |               |
| Image Root            | \\10.167.93.124\RETAILDATA - MSP DEMO DB\Image R   | N     | N      |   | <b>Delete</b> |
| Image Capture         | C: \Orade Retail\MSM\Image Capture\                | Ν     | N      |   |               |
| Working               | C:\Orade Retail\MSM\Working\                       | Ν     | N      | Ξ |               |
| Planogram Root        | C: \Orade Retail \MSM\Planogram Root\              | Ν     | N      |   |               |
| <b>Import Files</b>   | \\10.167.93.124\RETAILDATA - MSP_DEMO_DB\Import\   | Ν     | N      |   |               |
| <b>Export Files</b>   | 110.167.93.124\RETAILDATA - MSP_DEMO_DB\Export\    | Ν     | N      |   |               |
| <b>Icons</b>          | C:\Orade Retail\MSM\Icons\                         | Ν     | N      |   |               |
| LodFiles              | \\10.167.93.124\RETAILDATA - MSP_DEMO_DB\LogFiles\ | Ν     | N      |   |               |
| Help                  | C:\Orade Retail\MSM\Help\                          | Ν     | N      |   |               |
| <b>Archived Files</b> | \\10.167.93.124\RETAILDATA - MSP_DEMO_DB\Archived  | N     | N      |   |               |
| <b>BMP</b>            | C:\Orade Retail\MSM\BMP\                           | N     | N      |   |               |
| <b>Textures</b>       | \\10.167.93.124\RETAILDATA - MSP_DEMO_DB\Textures\ | Ν     | N      |   |               |
| <b>Image Profiles</b> | \\10.167.93.124\RETAILDATA - MSP DEMO DB\Image P   | Ν     | N      |   |               |
| Image Labels          | C:\Orade Retail\MSM\Image Labels\                  | Y     | N      |   |               |
| <b>Sounds</b>         | \\10.167.93.124\RETAILDATA - MSP DEMO DB\Sounds\   | Ν     | N      |   |               |
| Basic Radking         | \\10.167.93.124\RETAILDATA - MSP DEMO DB\Blocks\B  | Ν     | N      |   |               |

*Figure 7–1 Configuration Module - Directories Tab*

- **4.** Highlight a local folders. Click **Edit**. Edit the directory path to reflect the changed installation location.
- **5.** Repeat until all local directory paths have been changed to the new location.
- **6.** Click **OK** to save the changes to the database. The configuration module will close.

# **Changing Settings in Planner**

This section describes some simple changes needed the first time Planner is opened.They will be required for each installation of the module.

# **Getting the Menus and Toolbars to Display**

After logging into Planner for the first time, some settings need changing to get the Planner menus and toolbars to display. This section shows one method for doing so alternative methods may be available.

**1.** When logging into Planner to make these changes, this must be done with Administrator's privileges. To do this, highlight Planner in the list of MSM modules and bring up the right click menu. Select the **Run as Administrator Option**.

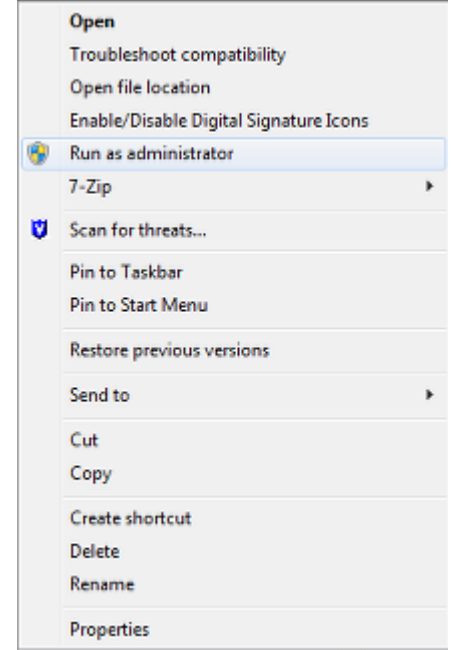

*Figure 8–1 Right Click Menu*

**2.** After logging into Planner, type **CUILOAD** into the AutoCAD command line and press **Return**.

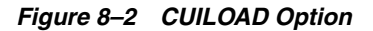

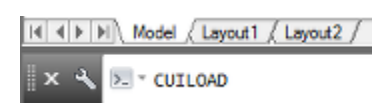

**3.** The Load/Unload Customizations dialog box will appear. Click **Unload**. All Customization Groups will unload.

*Figure 8–3 Load/Unload Customizations dialog box*

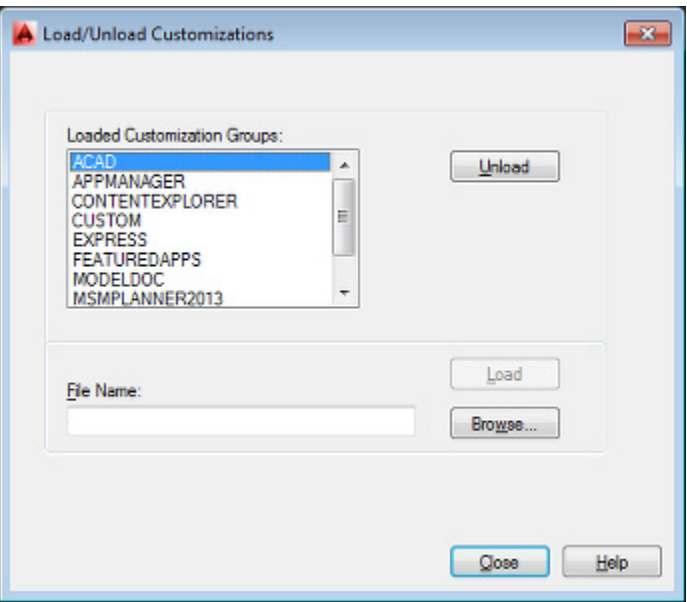

**4.** Click the **Browse** Button. This will bring up the Select Customization File dialog box. This allows users to navigate to the directory required. For AutoCAD installed in the default location this will be *C:\Program Files\Autodesk\ApplicationPlugins\MSMPlanner.bundle.* Select the MSMPlanner2013.cuix file. Click **Open**. The file will then be loaded.

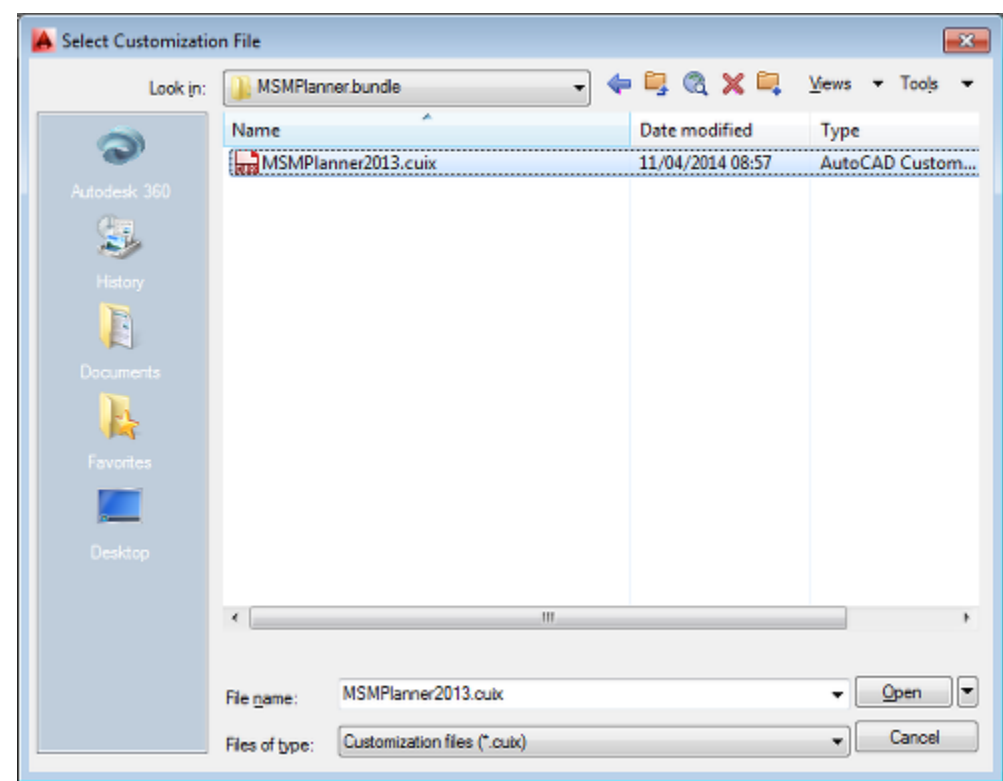

*Figure 8–4 Select Customization File dialog box*

- **5.** The user will be returned to the Load/Unload Customizations dialog box. Click **Load** to load the *MSMPlanner2013.cuix* file. Click **Close** to exit the dialog box.
- **6.** The final stage is to select the **Planner workspace**. This is done using the drop down list to the upper left of the application. All Planner toolbars and Menus should then be available.

*Figure 8–5 Selecting Planner Workspace*

|  | anner |  |  |  |
|--|-------|--|--|--|
|  |       |  |  |  |

# **Changing the Drawing Template**

When a new blank drawing is opened in Planner, it uses a AutoCAD template to load a series of settings. When MSM is installed, a metric and an imperial template are placed in the *C:\Oracle Retail\MSM\Data Files* directory. It is possible to substitute alternative templates if a different set of parameters is required for blank drawings.

The file name and path for the template files is specified in the Files tab of the Configuration Module. This is accessed by logging into the Administration module and selecting configure from the File Menu.

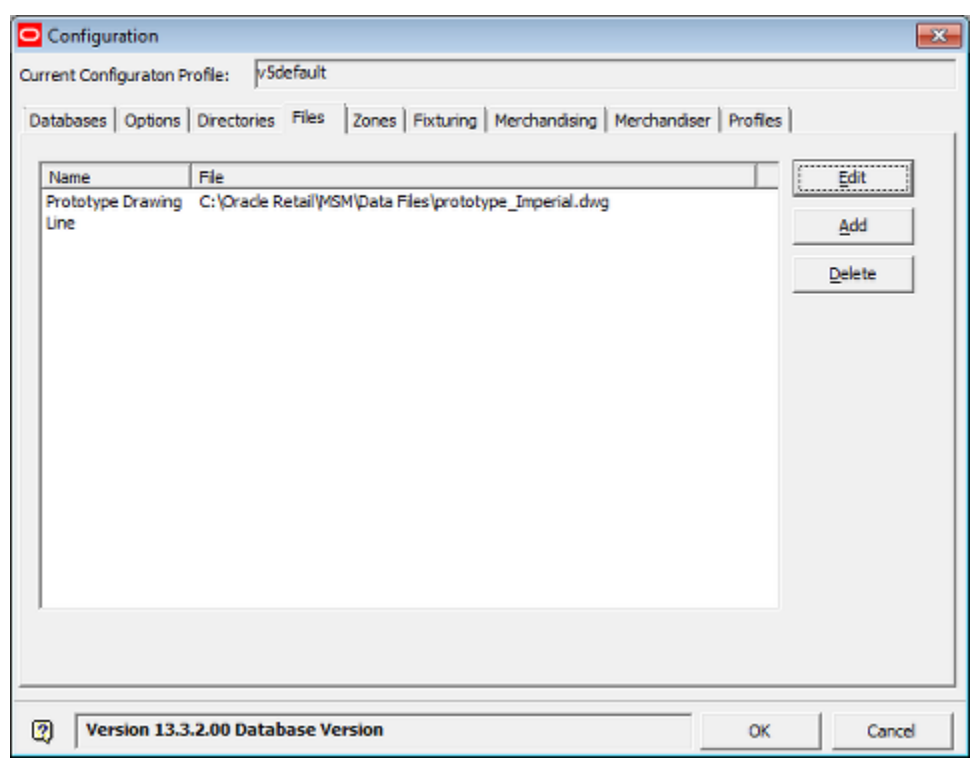

*Figure 8–6 Configuration Module - Files Tab*

If the path or file name needs to be changed, this is done using the **Edit** button. The path and filename must be consistent for all applications.

# **Security Options**

This section of the *Oracle Retail Macro Space Planning Installation Guide* gives basic guidance on some fundamental security settings. These are provided as Oracle determined defaults. These should be checked against the retailer's security policy and modified as required.

**Note:** See the *Oracle Retail Macro Space Management Administration Module User Guide* for detailed information on the security options.

# **Deciding on the Security Options**

The available security options can be specified in the Security Options dialog box accessed from the Security menu in the Administration Module in Macro Space Management. The settings should be chosen to conform with the security policies of your specific organization.

**Note:** If the more significant security options have been changed, there will only be one valid user for the application, with all other user accounts (if existing) having been expired. It is there sensible to set the security policies early in the implementation process before many users have been given access to the application.

When the application is installed, the values will be set to the default settings. These settings must be reviewed against the security policies required by the retail organization using the application.

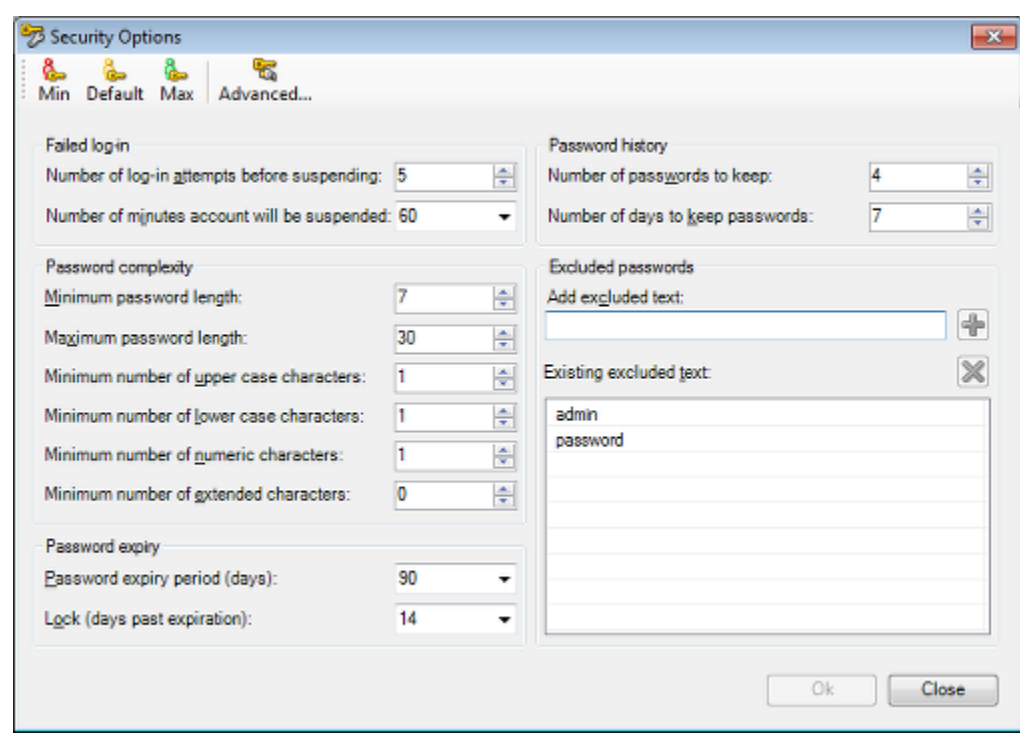

*Figure 9–1 Security Options dialog box*

The available settings are:

#### **Password Algorithm Strength**

This can be set by clicking **Advanced** on the toolbar. By default, it is set to SHA-256; the lowest strength.

#### ■ **Failed Log-ins**

This options allows an administrator to set the number of failed log in attempts allowed before the account is suspended.

#### ■ **Password Complexity**

This option allows an administrator to specify the strength of the password required to log into Macro Space Planning.

#### Password Expiry

This option enables the time period between mandatory password changes to be specified.

#### ■ **Password History**

This option determines the number of previous passwords a user will be prevented from using when a mandatory password change is required.

#### **Excluded Passwords**

This option allows an administrator to exclude common passwords that an authorized user might guess in order to access the application.

For significant changers, the user will be asked for confirmation on saving the changed Security Options.

*Figure 9–2 Security Option Change Warning*

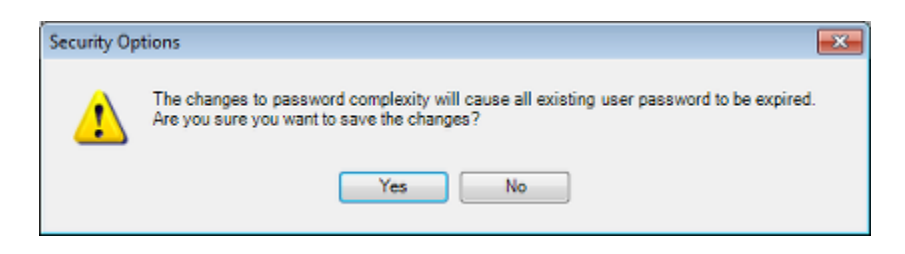

On clicking **OK**, the changes will be saved. The user making the changes will have the only currently valid access to the application.

# **Updating Passwords**

If the security options have been changed, there will only be one valid user for the application, with all other user accounts (if existing) having been expired. Any existing accounts will require reactivation. This is done as follows:

**1.** In the Administration module, select the Functional Security option from the Security menu. This will bring up the Functional Security dialog box.

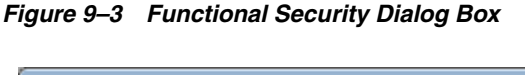

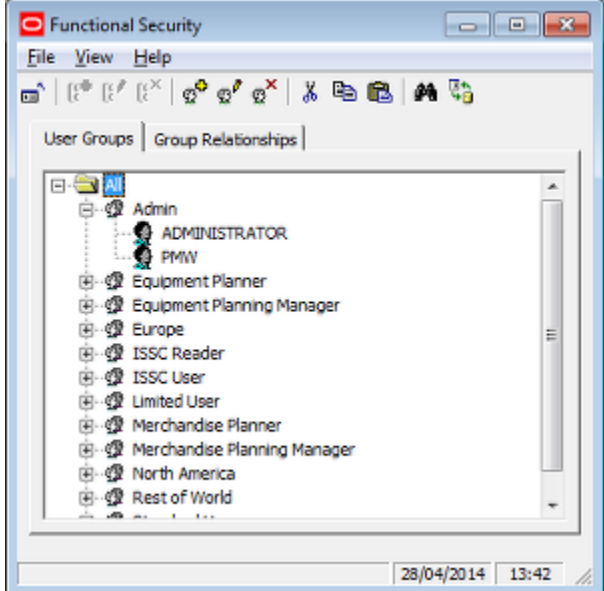

**2.** In the Functional Security dialog box, highlight a user then select Edit User from the toolbar. The User dialog box will appear.

*Figure 9–4 User dialog box*

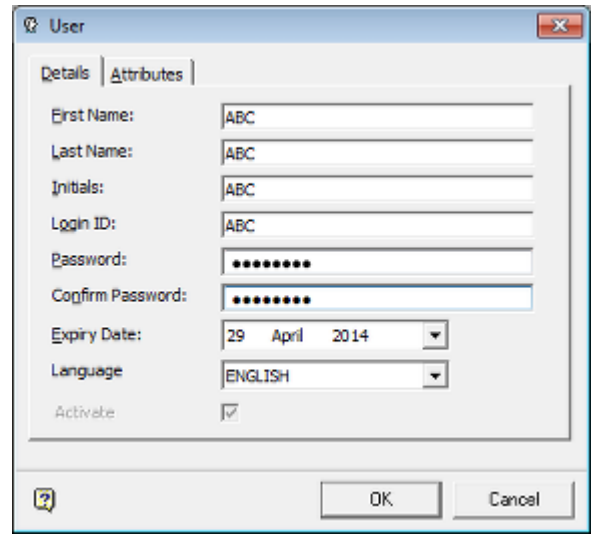

To reactivate the user:

- **a.** Enter and confirm the new password.
- **b.** Set the Expiry Date to the previous day. This will force a password change the first time the user logs in with the new password.
- **c.** Select the Activate text box to make the user account active.

Each existing user account will have to be manually reactivated.

# **Installing the ISSC Server**

**Note:** In-Store Space Collaboration cannot be installed without Macro Space Management first being installed.

This chapter describes how you can install and configure the ISSC server. It contains the following sections:

- **[Oracle Database Client](#page-68-1)**
- **[Before You Begin](#page-68-0)**
- **[Windows Firewall Consideration](#page-70-0)**
- [Installing the In-Store Space Collaboration Server](#page-70-1)
- [Setting Up the In-Store Space Collaboration Server](#page-75-0)

The ISSC Server application is the server part of the ISSC application suite. The Server application is installed as a service and supplies multiple clients with all the data required for the thin clients rendering of a store drawing and the store hierarchy from the MSM database over a LAN, WAN internet or on a local machine.

The ISSC Server application may be installed onto either a local machine or onto a dedicated server. It is more usual to install the ISSC Server application on a dedicated server.

## <span id="page-68-1"></span>**Oracle Database Client**

Any machine the ISSC Server Service is installed on also needs a copy of the 64 bit Oracle Database client installed to enable the ISSC Server Service to connect to the database. This requirement applies even if the ISSC Server Service is installed on the same machine as the database.

# <span id="page-68-0"></span>**Before You Begin**

For the application to run, a MSM database instance needs to exist. For a new installation, it should be the Template Database. For an upgrade to an existing application, it should already be upgraded to the latest database version by means of upgrade scripts, before attempting to install the upgraded ISSC Server.

Many of the actions possible in a store plan opened using the ISSC Server is controlled by settings in the Administration Module of MSM. These include:

Access rights for Users

- Stores visible to Uses
- Store Plans visible to Users

Until this (and other) information is configured in the Administration Module, no stores or store plans will be accessible in ISSC.

**Note:** Details of how to configure the operation of ISSC using the Administration Module of MSM are specified within the User Guide for the *Oracle Retail Macro space Management Administration Module*  included with this installation.

## **Location to Install Files**

There are two options for where to install the ISSC Server Service.

- Locally on the same computer as the ISSC Client.
- On a server.

Both options allow ISSC users to connect to the Macro Space Planning database. Installing on a server results in easier maintenance and upgrading as only one instance of the client is required. Installing the Server Service on the same computer as the client requires multiple installations of the Server Service.

## **Previous Installation**

If a previous version of the ISSC Server exists on the target machine, you must back up the data and uninstall the application before installing the current version. For more information, see [Removing Previous Versions of the Software](#page-42-0).

## **Upgrading the Client**

When upgrading from a previous GA release, the Client will require updating as well as the Server service. When applying a patch update it is good practice to update the Client as well. See the *Oralce Retail In-Store Space Collaboration Release Notes* for each release for further information.

## **Security Advisories**

The following information should be taken into account when considering security.

#### **TCP/IP**

The server will need a communications (TCP/IP) port to be configured to allow the server and clients to communicate. This port is configurable. If the Server or any of the client machines have firewalls installed, these will need to be configured to allow access for the specified port number. See your network administrators on how this can be set up.

#### **User access rights**

When installing the Server application the user must have administrative rights for the local machine.

# <span id="page-70-0"></span>**Windows Firewall Consideration**

If your computer has a Firewall configured, you may need to set the firewall to allow ISSC to communicate over the Internet. For more information, see your Network Administrator.

# <span id="page-70-1"></span>**Installing the In-Store Space Collaboration Server**

To install the ISSC server:

**1.** Navigate to the location where the installation files are located and double click the **Setup.exe** file. The installation wizard starts.

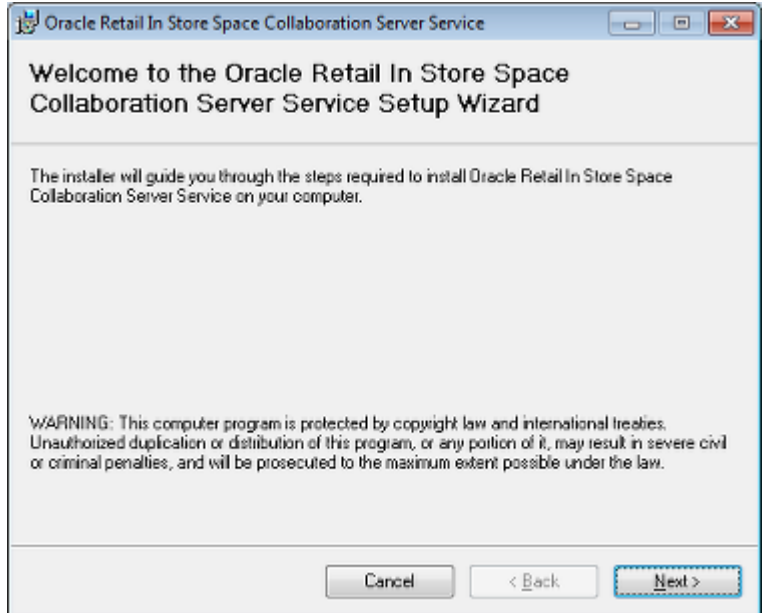

#### *Figure 10–1 Welcome Screen*

**2.** On the **Welcome** screen, click **Next**. The **Select Installation Folder** screen appears.

*Figure 10–2 Select Installation Folder Screen*

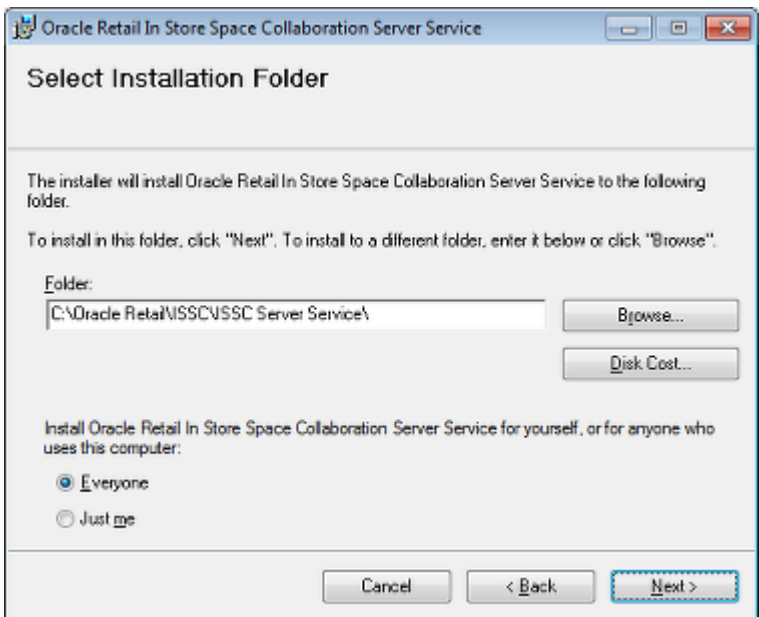

- **a.** Specify the folder the help will be installed.
- **b.** Depending on your organization's IT policies, select the **Everyone** or **Just Me** option.
- **c.** Click **Next**. The **Confirm Installation** screen appears.
- **3.** If you are logged into the workstation as an administrator and you want other users to be allowed to use the Server application, select the **Everyone** option, and then click **Next**. The **Confirm Installation** screen appears.

*Figure 10–3 Confirm Installation Screen*

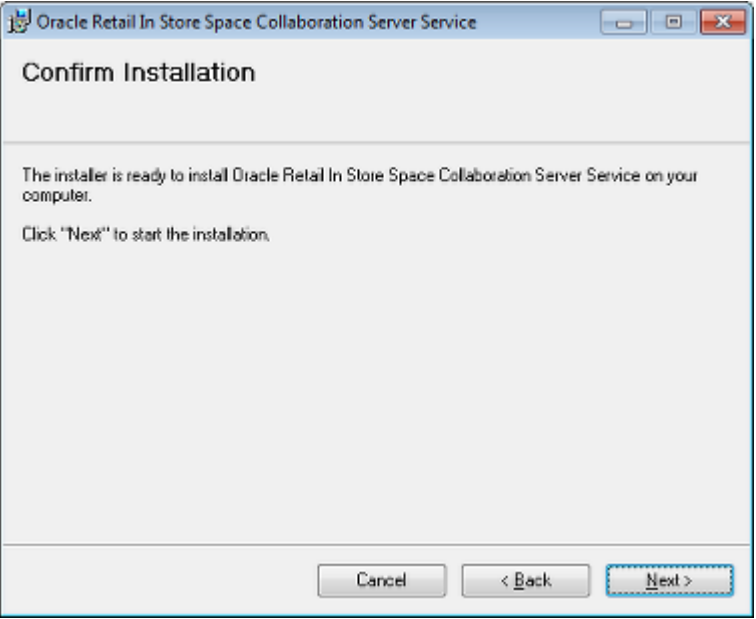

**4.** On the **Confirm Installation** screen, click **Next** to start the installation. The installation screen appears showing the progress of the installation.
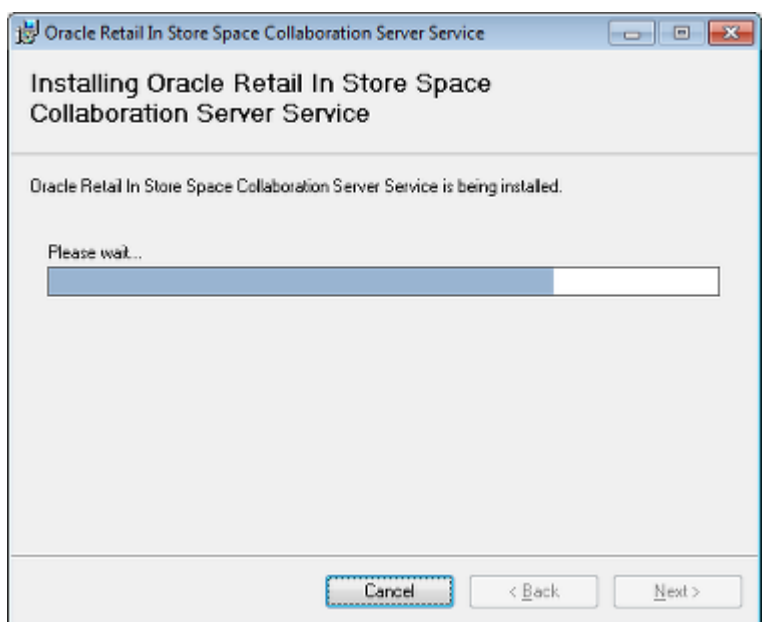

*Figure 10–4 Installation Progress Screen*

**5.** Once the installation has finished the **Installation Complete** window appears. Click **Close**.

*Figure 10–5 installation Complete Screen*

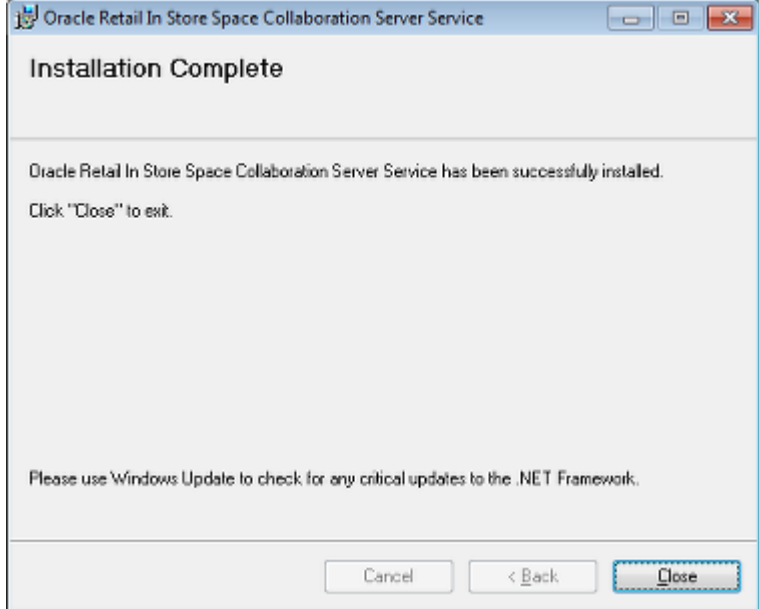

**6.** Restart the system and once the system is restarted, proceed with the configuration. For more information, see [Setting Up the In-Store Space](#page-75-0)  [Collaboration Server.](#page-75-0)

# **Setting up the Connection to the Database**

Once the Server Service has been installed, the next stage is to set up the connection to the database. This connection must be set up with the Windows user who will use the connection logged on. If the connection is set up by another users, it will be invalid.

This is done using the ISSCDBConfigTool.exe tool. This is found in the **C:\Oracle Retail\ISSC\ISSC Server Service** folder. Open the tool.

*Figure 10–6 Database Configuration Tool*

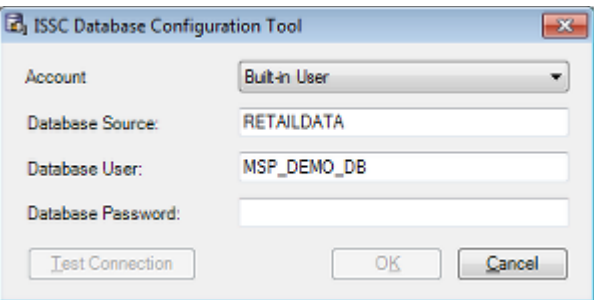

Enter the following Information:

■ **Account**

This has two options in the drop down list:

- **–** Built-in user:
- **–** Current User (Logged in User):

The option chosen must match the setting in the Log On tab of the **Oracle ISSC Server Properties dialog box**.

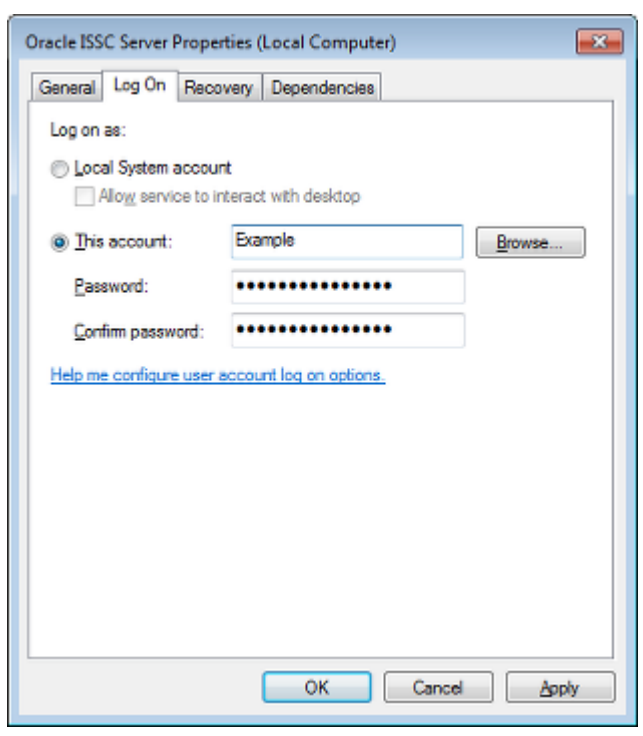

*Figure 10–7 Oracle ISSC Server Properties dialog box*

### Database Source

This will be the name given to the database connection detail in the **tnsnames.ora** file.

Database User

This is User Name for database access.

■ **Database Password**

This is the Password for database access.

When this information has been entered, click **Test**. A dialog box will appear reporting on the result of the test. Click OK.

*Figure 10–8 Connection Test Result*

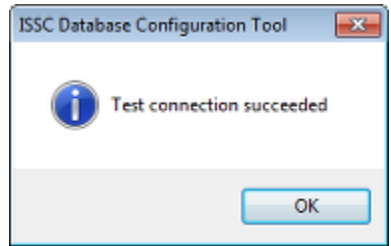

If the connection details have been correctly entered, click OK on the Database Configuration Tool. A dialog box will appear showing the connection has been save successfully.

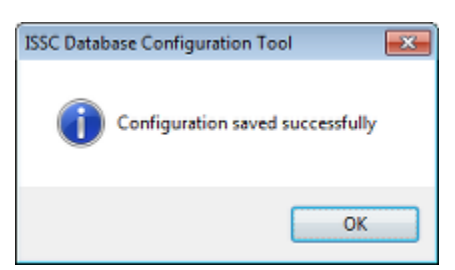

#### *Figure 10–9 Configuration Saved Successfully*

Click OK and both this dialog box and the Database Configuration Tool will close.

## **Options for Setting up the Connection**

Setting up the database connection requires a knowledge of the credentials to connect to the database. There are two options for doing this:

- Allow the user to set up the connection themselves.
- Get the user to log on and have a member of the implementation team set up the connection.

The second option is the more secure as it restricts knowledge of database credentials to a smaller number of people.

# <span id="page-75-1"></span><span id="page-75-0"></span>**Setting Up the In-Store Space Collaboration Server**

This section includes the following sections:

# **Overview of Connections**

The diagram below shows the connections for a generic In-Store Space Collaboration installation. (Details for specific installations may vary slightly.)

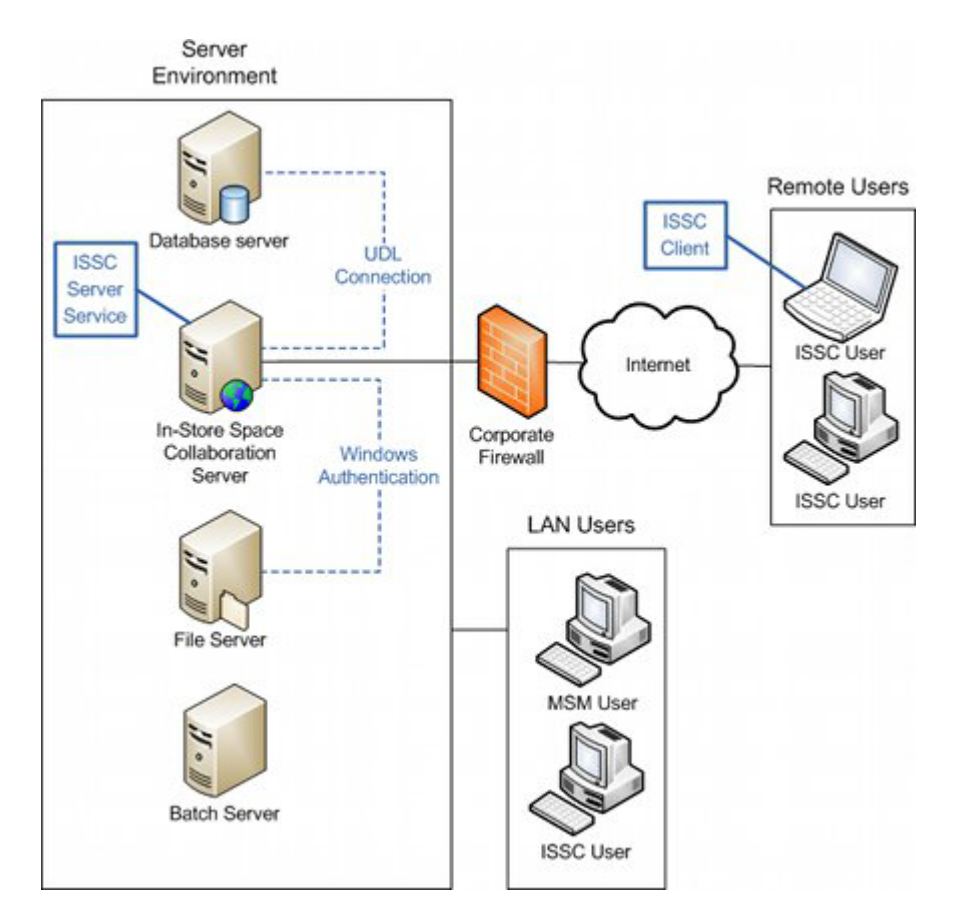

*Figure 10–10 Connection Details for ISSC Server Service*

**1.** The Client on the each ISSC user's computer communicates to the ISSC Server Service on the In-Store space Collaboration physical server by means of the port specified in the INI file.

**Note:** In order for this port to be active, the corporate firewall must be configured to allow access to this port.

- **2.** The ISSC Server Service on the In-Store Space Collaboration physical server communicates with the database (which may be on another physical server) by means of the **RF Server.udl** file.
- **3.** The ISSC Server Service on the In-Store Space Collaboration physical server accesses files on the physical file server via Windows Authentication. (For ISSC, files can include image files and DWF files used for architectural plans.)

When these connections have been set up, an ISSC user at a client workstation will be able to connect with the centrally held information necessary to run the application.

# **Configuring the RFServer.exe.config File**

The **RFServer.exe.config** file holds details used by the ISSC Sever Service connection. It can be found in the **C:\Oracle Retail\ISSC\ISSC Server Service** folder on the machine the service has been installed on. It is an XML file that can be edited in any standard text editor such as Notepad.

#### *Figure 10–11 Example of XML*

```
<listeners>
 <add name="FileLog" />
 <!-- Uncomment the below section to write to the Application Event Log -->
 <!--<add name="EventLog"/> -- >
</listeners>
```
These are series of sections, some of which are commented out. If it is desired to use the commented out sections, the comment can be removed to make the section active. These sections are:

#### **system.serviceModel Element**

This section contains two separate XML elements, both called sytem.serviceModel. These are both commented out by default. If you wish to enable ISSC Mobile connections, one of these blocks must have the comments removed to make it active. Only one of these sytem.serviceModel elements can be active at one time or an error will result.

- Put in list of whether elements are for ISSC or ISSC Mobile
- Secure Connection: This option is used for ISSC Mobile connections
- Unsecure connection: This option is used for ISSC Mobile connections
- ISSC Server Settings: These are for the ISSC connection

#### **Secure Connection**

This section provides the ISSC Mobile server settings for a secure connection using SSL. These are the recommended settings for a production environment. The port used by the connection can be configured by changing the **baseAddress** element as shown in the screenshot below. This port should match the one used in the **connection.js** file when configuring the ISSC Mobile client.

#### *Figure 10–12 Secure Port Number Setting*

```
<baseAddresses>
        <add baseAddress="https://localhost:8080/ISSCMobile/" />
</baseAddresses>
```
**Note:** This port must also match the port used when associating a mobile SSL certificate. See the section in installing ISSC Mobile for more details.

#### **Unsecure Connection**

This section provides the ISSC Mobile server settings for a unsecure connection.It is not recommended that these settings are used in a production environment. The port used by the connection can be configured by changing the **endpoint** element as shown in the screenshot below. This port should match the one used in the **connection.js** file when configuring the ISSC Mobile client.

#### *Figure 10–13 Unsecure Port Number setting*

```
<endpoint address="http://localhost:8080/ISSCMobile" binding="webHttpBinding"<br>contract="Oracle.Retail.MSP.Workflow.Entry.ISSCServices.IISSCContract"/>
```
#### **applicationSettings Element**

This section provides the settings used by ISSC.

#### **Secure\_Connection**

This option enables secure communication between client and server using SSL. If this item is set to True, the **Certificate\_Store\_Location**, **Certificate\_Store\_Location**, **Certificate\_Find\_Value** and **Certificate\_Find\_Type** elements must have the pertinent values specified.

#### **Connection\_Port**

This specifies the connection port used by the ISSC service. The port number specified in any of the IPAddress 1 to IPAddress 10 elements in use in the **ISSCClient.exe.config** file used to configure the client must match the value in this field.

#### **Certificate\_Store\_Loction**

This option specified the location of the Windows Certificate Store.

#### **Certificate\_Store\_Name**

This option specifies the name of the Windows Certificate Store to search in.

#### **Certificate\_Find\_Value**

This option holds the value to be searched for when identifying the certificate. The value is that defined by the **Certificate\_Find\_Type** element.

#### **Certificate\_Find\_Type**

This option specifies the search criteria - for example whether to search by **SubjectDistinguishedName**.

## **Configuring the Service**

The ISSC Service can be configured with one of two account types.

- Local System Account (Built in Account)
- User Account

The account used must match that in the **Database Configuration Tool**.

To configure this service:

**1.** Open the Windows **Start** menu, and type **services.msc** in the text box. Double click the services.msc option under programs.

*Figure 10–14 Windows Start Menu*

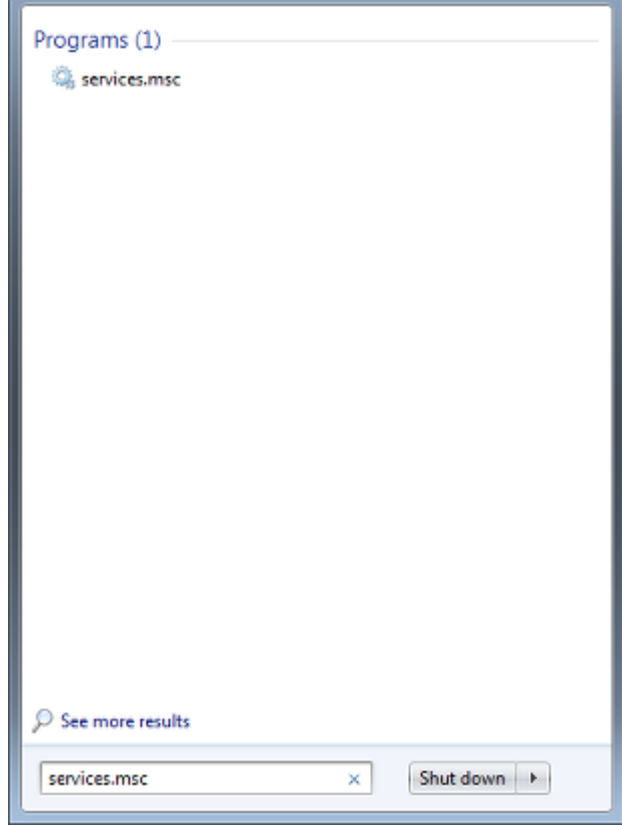

**2.** The Services dialog box will appear. Highlight the **Oracle ISSC Server** service bring up the right click menu. Select **Properties**.

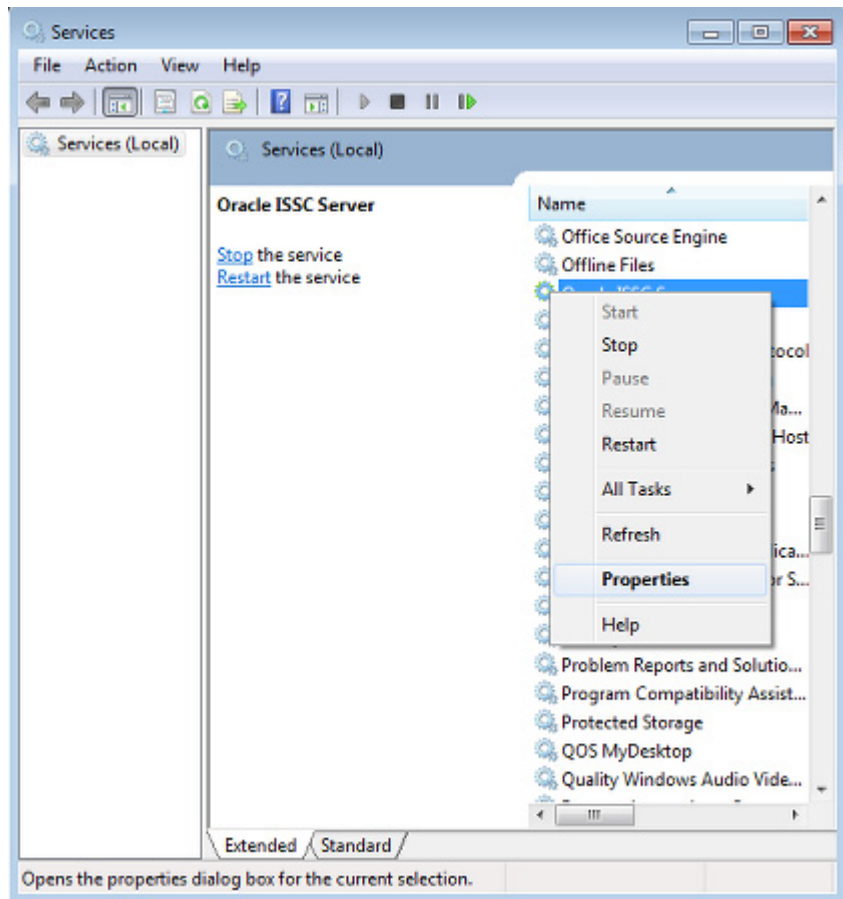

*Figure 10–15 Services dialog box - Properties Menu*

The Services window appears.

**3.** Confirm that in the **Log On** tab, the user specified matches the user selected in the **Database Configuration Tool** when the database connection was set up.

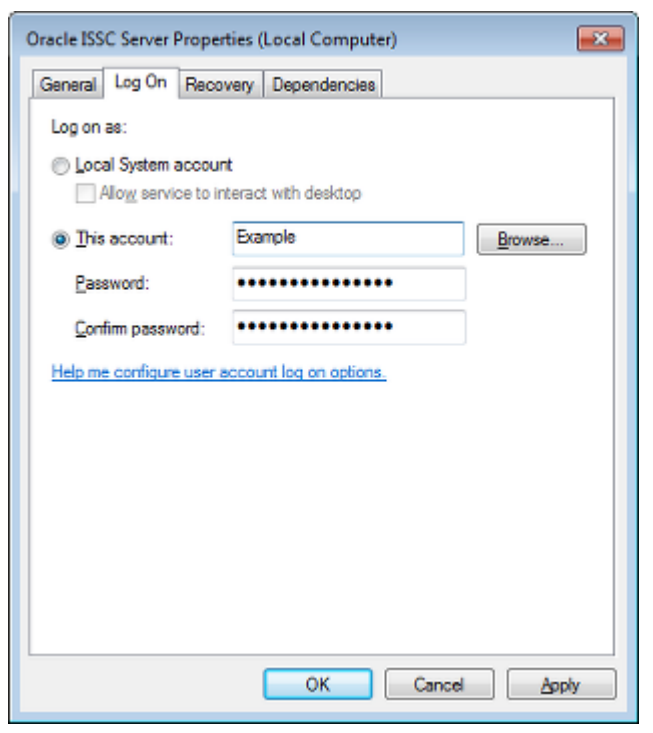

*Figure 10–16 Service Properties dialog box - Log On Tab*

- **4.** Confirm this configuration and click **OK**.
- **5.** For the changes to take effect, restart the **Oracle ISSC Server** service. (This can be done in the Services dialog box.)

# **Starting the Service**

The ISSC service, by default, installs without the service starting. Before any ISSC Client can connect to the ISSC Server Service, this service must be started. To do this:

**1.** Open the Windows **Start** menu, and type **services.msc** in the text box. Double click the services.msc option under programs.

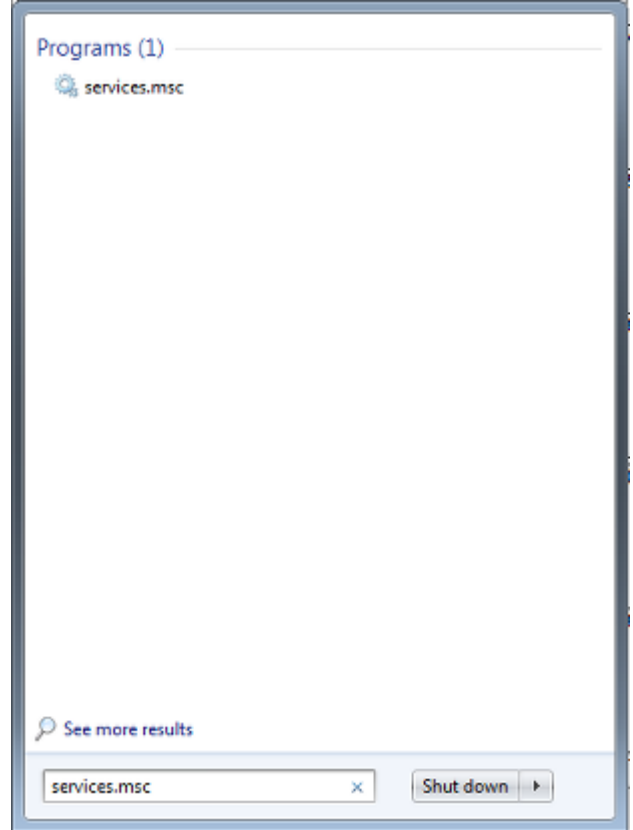

*Figure 10–17 Windows Start Menu*

**2.** The Services dialog box will appear. Highlight the **Oracle ISSC Server** service bring up the right click menu. Bring up the right click menu and select **Start**. The server service will now be started.

**Note:** The Server Service will have to be restarted each time.

# **Installing the ISSC Client**

**Note:** Installation of the ISSC Client is optional. It should only be installed if you are installing the ISSC application. ISSC cannot be used without MSM being installed.

This chapter describes how you can install and configure the ISSC client application. It includes the following sections:

- **[Before You Begin](#page-84-0)**
- **[Firewall Considerations](#page-85-0)**
- [Installing the In-Store Space Collaboration Client](#page-85-1)
- [Setting Up the ISSC Client](#page-87-0)

# <span id="page-84-0"></span>**Before You Begin**

The following information should be taken into account before the ISSC Client is installed.

## **Previous Installation**

If a previous version of ISSC Client exists on the target machine, you must uninstall the application before installing the current version. For more information, see [Removing Previous Versions of the Software](#page-42-0).

#### **Upgrading the Server Service**

When upgrading from a previous GA release, the Server Service will require updating as well as the client. When applying a patch update it is good practice to update the Server Service as well. See the *Oracle Retail In-Store Space Collaboration Release Notes* for each release for further information.

## **Security Advisories**

The following should be taken into account before installing the ISSC Client.

#### **TCP/IP**

The client will need a communications (TCP/IP) port to be configured to allow the Client application to communicate to the Server application. This port is configurable, see [Setting Up the In-Store Space Collaboration Server.](#page-75-1) If the Server or any of the client machines have firewalls installed these will need to be configured to allow access for the specified port number. See your network administrators for advice on doing this.

## **User access rights**

When installing the Client application the user must have Administration rights for the local machine.

# <span id="page-85-0"></span>**Firewall Considerations**

If your computer has a Firewall configured, you may need to set the firewall to allow ISSC to communicate over the Internet. For more information, see your Network Administrator.

# <span id="page-85-1"></span>**Installing the In-Store Space Collaboration Client**

To install the Client application:

**1.** If the Client application has been delivered in a compressed file format, for example, WinZip, extract the installation files to a temporary folder that can be accessed by the user.

**Note:** It is recommended that this folder is on a network server machine so that all target Client machines can access the installation files.

**2.** Navigate to the location where the installation files are located and double-click the **Setup.exe** file. The installation wizard starts.

*Figure 11–1 ISSC Client Setup Screen*

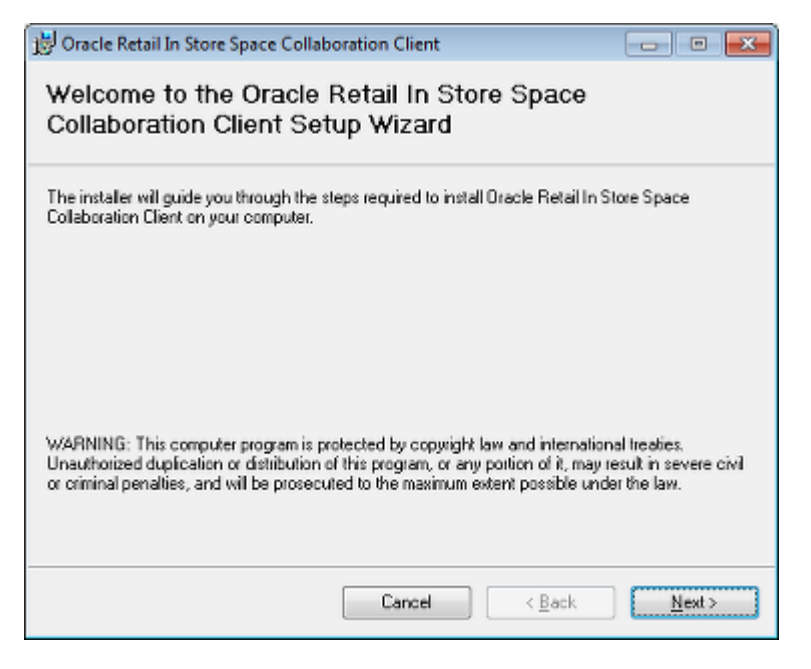

**3.** On the **Welcome** screen, click **Next**. The **Select Installation Folder** screen appears.

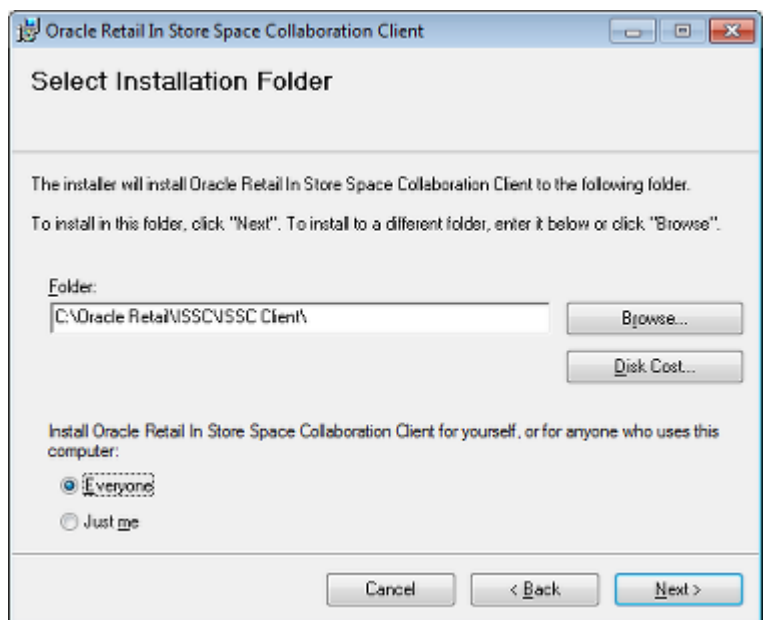

*Figure 11–2 Select Installation Folder Screen* 

- **4.** On the **Select Installation Folder** screen, select the installation location.
- **5.** If you are logged into the workstation as an administrator and you want other users to be allowed to use the application, select the **Everyone** option, and then click **Next**. The **Confirm Installation** screen appears.

*Figure 11–3 Confirm Installation Screen*

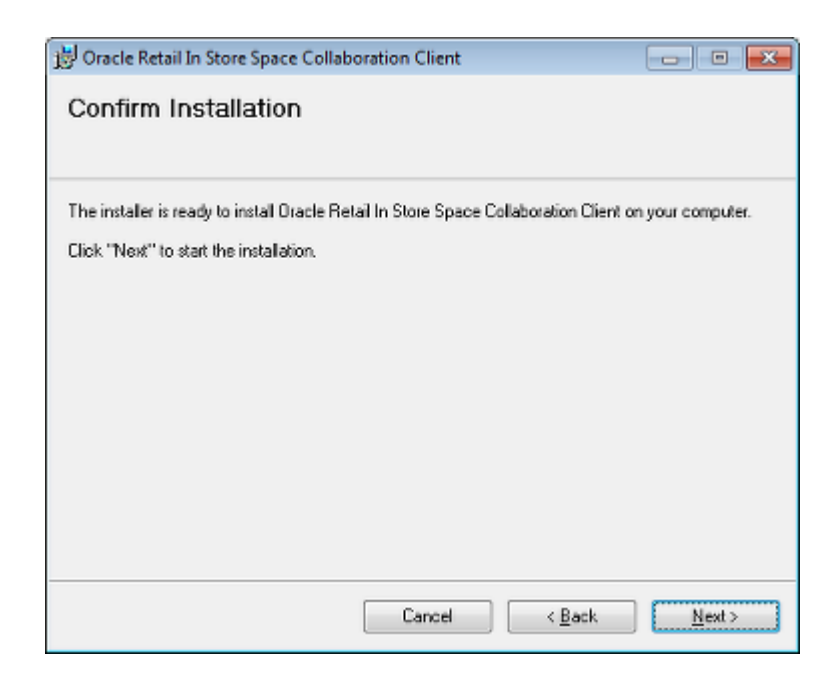

**6.** On the Confirm Installation screen, click **Next** to start the installation. The installation screen appears showing the progress of the installation.

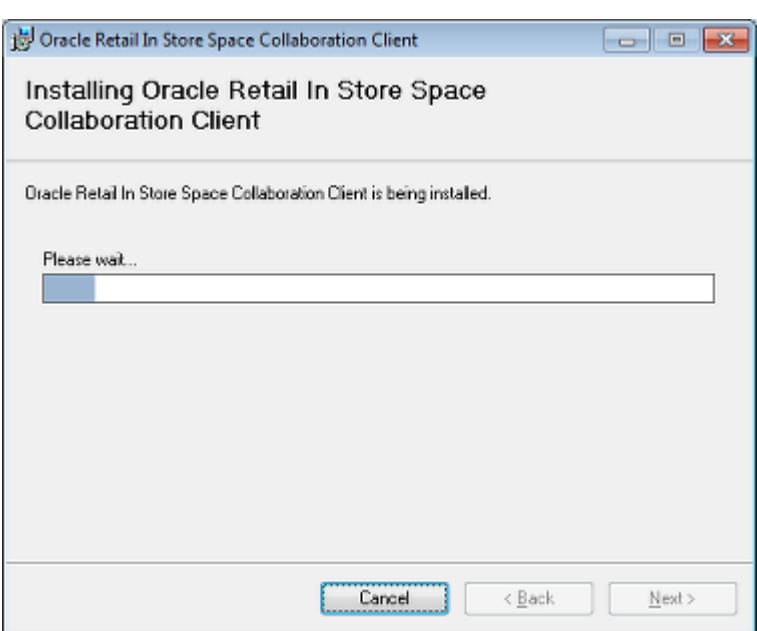

*Figure 11–4 Installation Progress Screen*

**7.** Once the installation has finished the **Installation Complete** window appears. Click **Close**.

*Figure 11–5 Installation Complete Screen*

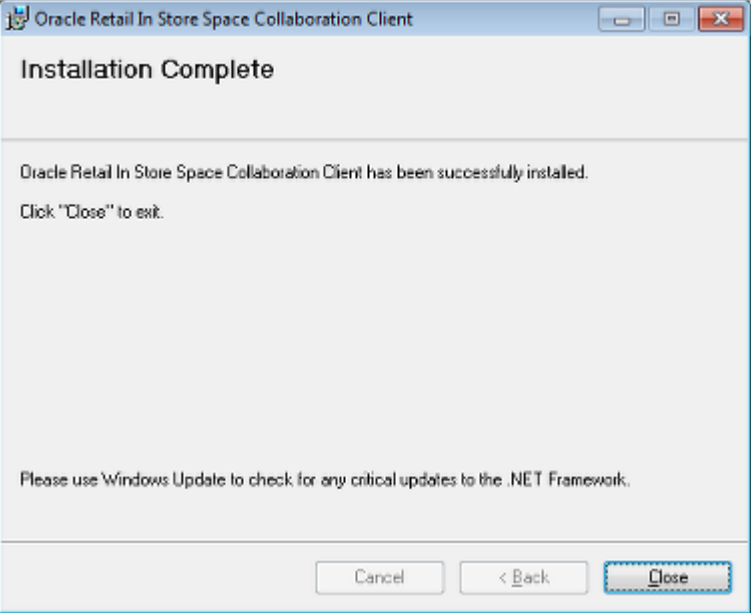

# <span id="page-87-0"></span>**Setting Up the ISSC Client**

The configuration of the client application is controlled by a file in the installation folder. Navigate to the folder and open the ISSCClient.exe.config file, using a text editor such as Notepad.exe. The following is an example of the contents of the file:

#### *Figure 11–6 Example of XML file*

```
<Oracle.Retail.MSP.Presentation.Legacy.Properties.Settings>
   <setting name="Secure_Connection" serializeAs="String">
   <value>True</value>
 </setting>
   <setting name="IPAddress 1" serializeAs="String">
    <value>0.0.0.0:7001</value>
    </setting>
```
#### **Secure\_Connection**

This element tells the client whether the connection is secure (SSL) or not. Set to True for a secure connection; False if it is not. If this is turned on, the **Secure\_Connection** settings must be defined in the **RFServer.exe.config** file for the ISSC Server Service.

#### **IPAddress\_1**

This element tells the client the host name or IP address of the default machine where the Server application is installed followed by a colon and the port number. It is required if the Server application is on a different machine to the Client.The port number must be set to the same number that has been set in the **RFServer.exe.config** file on the machine where the Server application is installed.

#### **IPAddress\_2 to IPAddress\_10**

These are alternative host name or IP address for alternative servers holding a copy of the ISSC Server Service. If the client fails to connect to the default IP Address in the **IPAdddress** 1 element, it will work through alternative IP Addresses to see if an alternative server is available. This allows redundancy when creating a connection to the ISSC Server Service.

#### **Validate\_Server\_Certificate**

This option tells the functionality whether to validate the server certificate or not. By default it is set to True (On). The option will only be used if the secure connection is in use. In this case this option can be used to validate the certificate.

#### **Check Revoked Certificate**

This option tells the functionality whether to check whether the server certificate has been revoked or not. By default this is set to True (on). The option can be used to check the certification is still valid each time the user connects.

#### **Logging\_Enabled**

This option allows logging on connection and communication information for that specific client. Information is written to the

**%USERPROFILE%\AppData\Local\Oracle Retail\ISSC\Log File** folder on the user's computer. This option is set to True (on) by default. It can be used to help support staff by local logging of problems.

#### **Keep\_Cache\_Days**

This option specifies the number of days that DWF files and product images are cached on the client. The default is 0 which means the information will be refreshed the next time the client is loaded. A value greater than 0 will result in the information not being refreshed until that number of days has expired.

## **Profile\_Imgs\_Z**

This option specifies the size in pixels that profile images are loaded at. If the value is zero, the source image size is used. The same value will be used for both dimensions.

### **Hide\_Connect**

This option tells the client whether to hide the initial connection dialog box when the Login dialog box appears. By default it is set to show it (False).

*Figure 11–7 Initial Connection dialog box*

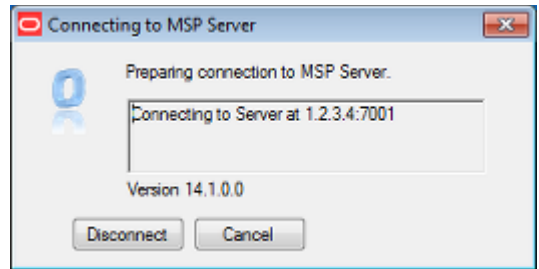

## **Product\_Imgs\_Z**

This option specifies the size in pixels that product images are loaded at. If the value is zero, the source image size is used. The same value will be used for both dimensions.

#### **Store**

The store setting gives the option of having the client open a specific store when it is started. It references any assigned store code. These can be seen in the Add/Edit Store dialog box in the Store Manager module in Macro Space Management.

This can be set to any Store Code in an existing store hierarchy, but cannot be configured at this stage if the application is being installed for the first time and the database has not yet been populated with store information.

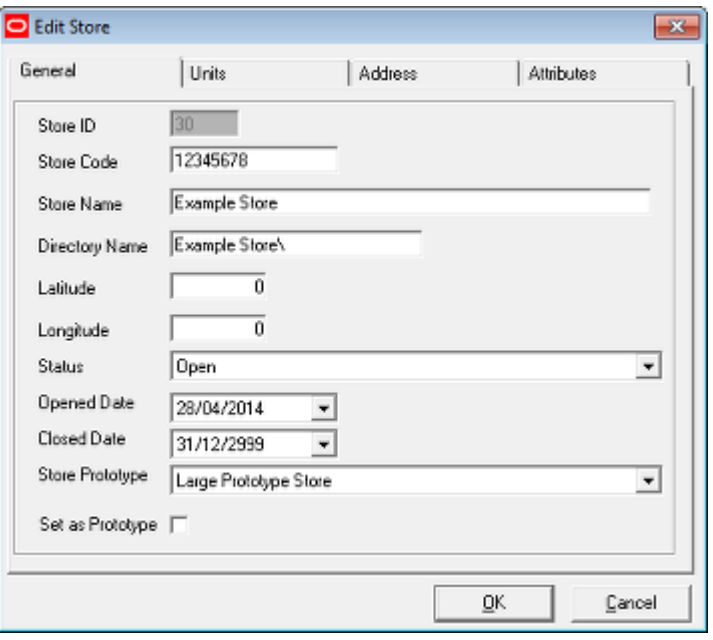

**Note:** For existing store hierarchies, other stores can still be accessed. By specifying a particular store in the ISSCClient.xml file, the store hierarchy will open by default at this store. This is typically used when ISSC is in use at a specific store - this enables the application to open at that store by defaults - saving time.

For the changes to take effect, you must restart the Client application.

# **Installing the ISSC Help**

**Note:** In-Store Space Collaboration cannot be installed without Macro space Management first being installed.

This chapter describes how you can install and configure the Online Help. The Help application contains a set of help files that can be installed either locally or remotely to the ISSC client, with the client itself calling the file when the user clicks the Help button.

This chapter includes the following sections:

- **[Before You Begin](#page-92-0)**
- **[Windows Firewall Consideration](#page-93-0)**
- [Installing the Online Help](#page-93-1)
- [Configuring the path to the In-Store Space Collaboration Help](#page-96-0)

# <span id="page-92-0"></span>**Before You Begin**

The Help application installs the ISSC help file catalogue which is called by the ISSC client (the Client application).

## **Previous Installation**

If a previous version of ISSC Help exists on the target machine, you must back up the data and uninstall the application before installing the current version. For more information, see [Removing Previous Versions of the Software](#page-42-0).

## **Third Party Software Requirements**

The application requires the following applications to run as expected.

- .Net Framework 3.5
- Internet Explorer 8 (configured to accept Active X content)

## **Security Advisories**

Before installing ISSC Help, the following information should be taken into account.

# **User Access Rights**

When installing the Help application you must have administrative rights for the local machine. If installing on a central networked machine, the ISSC folder that the Help application creates when installing, must be configured to allow access from all client systems. For example, if the Help is installed on a server machine and the default installation path (*C:\Program Files\Oracle Retail\ISSC\ISSC Help*) was accepted; the folder will need to be shared on the server machine with read permissions. This ensures that every client system can access the help file in this folder.

# **Database Permissions**

If the Help application is installed on a networked machine, it will be necessary to update the path where the Client application searches for the help file in the application database. Database read/write permissions will therefore be required to update the table where this path is stored to be able to achieve this.

# <span id="page-93-0"></span>**Windows Firewall Consideration**

If your computer has a Windows Firewall configured, you may need to set the firewall to allow ISSC. For more information, see your Network Administrator.

# <span id="page-93-1"></span>**Installing the Online Help**

To install the Help application:

- **1.** If upgrading from a previous version, you must remove the Help application from the system. For more information, see [Removing Previous Versions of the](#page-42-0)  [Software](#page-42-0).
- **2.** Navigate to the location where the installation file is located and double click the **Setup.exe** file. The setup wizard will then start.

## *Figure 12–1 Setup Wizard Opening Screen*

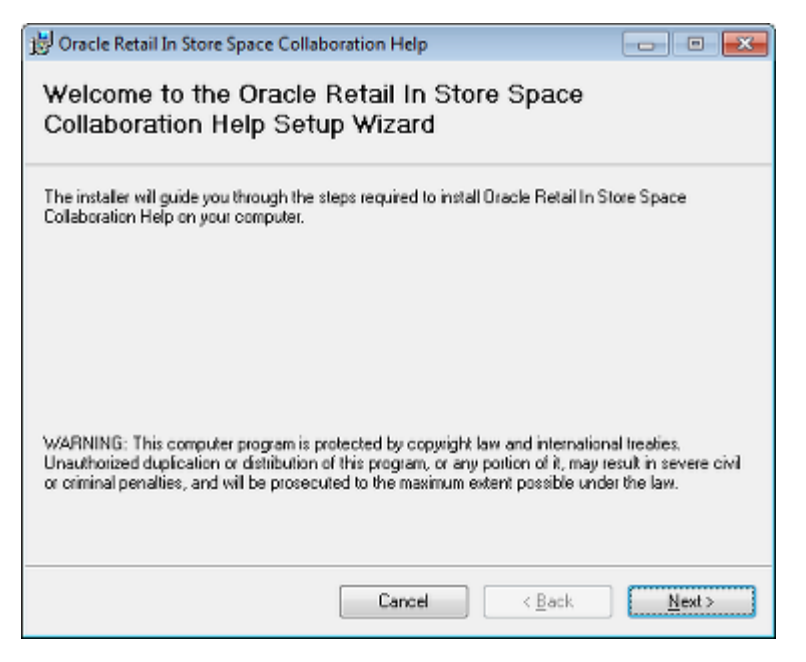

**3.** On the **Welcome** screen, click **Next**. The **Select Installation Folder** window appears.

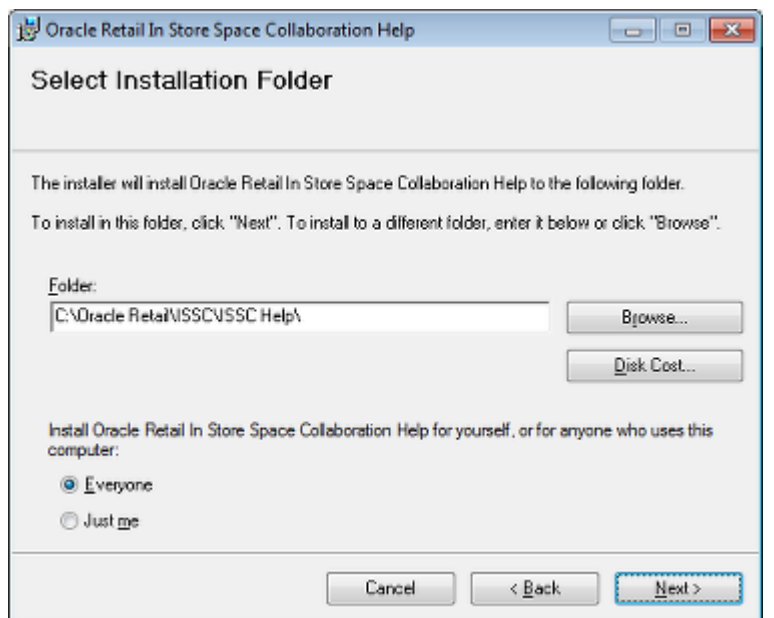

*Figure 12–2 Select Installation Folder Screen*

- **4.** On the **Select Installation Folder** screen:
	- **a.** Specify the folder the help will be installed to and note the location.
	- **b.** Depending on your organization's IT policies, select the **Everyone** or **Just Me** option.

**Note:** Selecting Everyone or Just Me will not affect who can view the help; just who can subsequently modify or update it.

- **c.** Click **Next**. The **Confirm Installation** screen appears.
- **5.** On the **Confirm Installation** screen, click **Next** to start the installation.

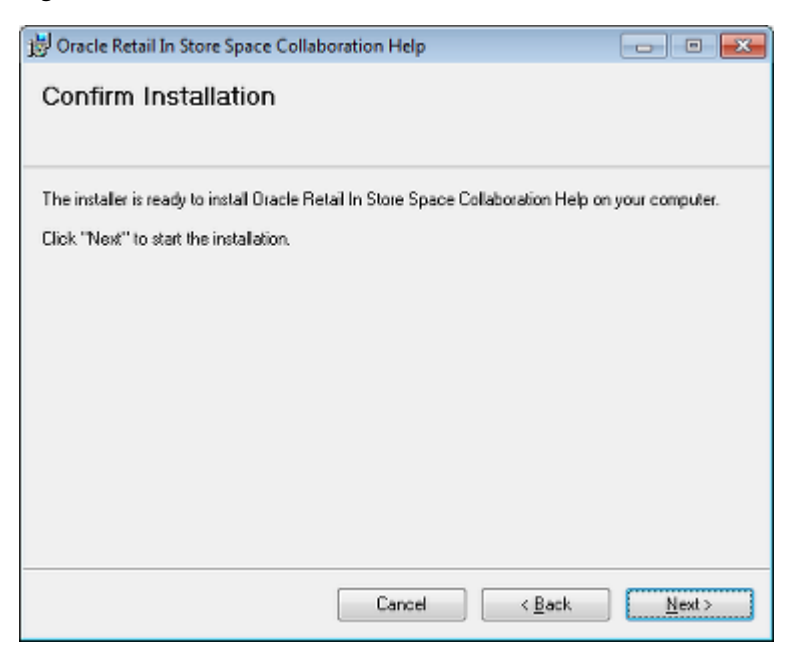

*Figure 12–3 Confirm Installation Screen*

The installation screen appears showing the progress of the installation.

*Figure 12–4 Installation Progress Screen*

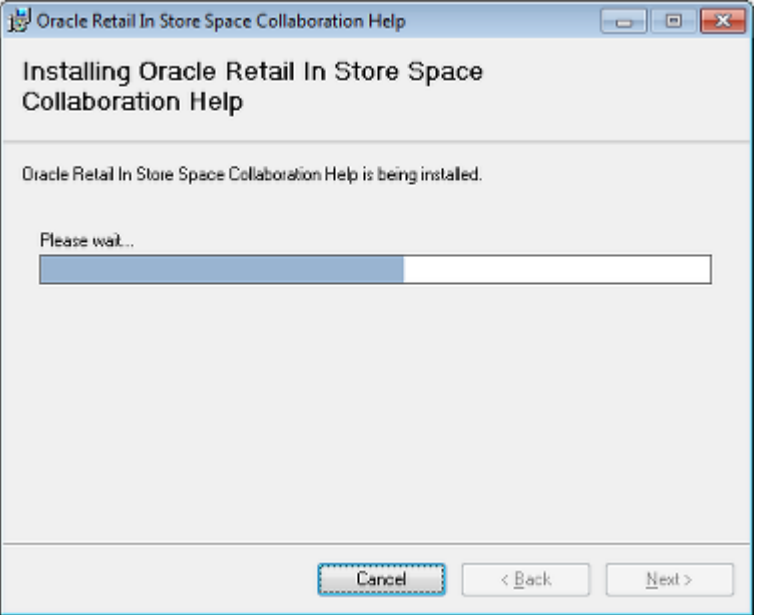

**6.** Once the installation has finished the **Installation Complete** window appears. Click **Close**.

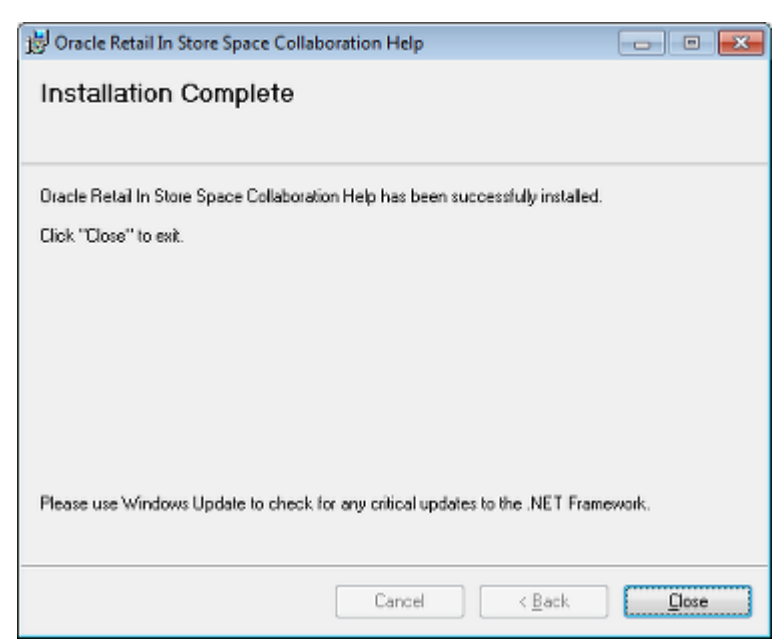

*Figure 12–5 Installation Complete Screen*

# <span id="page-96-0"></span>**Configuring the path to the In-Store Space Collaboration Help**

During installation, the Help application creates a number of sub-folders and files in the target installation directory. (If the default installation path is accepted, this directory will be *C:\Oracle Retail\ISSC\ISSC Help*).

**Note:** If re-installing help because the installation is being upgraded from an earlier one, the location of help will have changed from *C:\Program Files\Oracle Retail\ISSC\ISSC Help*. This will require the path specified in the Administration module to be changed. See [Configuring the path to the In-Store Space Collaboration Help](#page-96-0).

The *In-Store\_Space\_Collaboration.htm* file in the root of the installation path acts as an index to the entire help system. This is the file that the Client application calls when the help button is pressed on In-Store Collaboration toolbar.

In order for In-Store Space Collaboration Help to be called from the application, the location and file name must be specified as a system variable. This is done by selecting the System Variable option from the General Menu in the Administration Module in Macro Space Planning.

| L호코즈(明                                                       |                                                           |               |
|--------------------------------------------------------------|-----------------------------------------------------------|---------------|
| Drag a column header here to group by that column.<br>Name / | Description                                               | Typ           |
| IN-STORE_FIX_ATTRIBUTES_VERSION                              | Fixture attributes form version                           | User          |
| IN-STORE GRIP COLOUR                                         | Grip Colour for the whole of the application              | User          |
| IN STORE_GRIP_HOTCOLOUR                                      | HOT Grip Colour for the whole of the application          | <b>User</b>   |
| IN-STORE GRIP SIZE                                           | HOT Grip Colour for the whole of the application          | <b>User</b>   |
| IN-STORE HELPLOCATION                                        | URL for the help                                          | <b>IUser</b>  |
| IN-STORE MARKUP LINEWIDTHMAX                                 | Max line width used                                       | <b>User</b>   |
| IN-STORE_MARKUP_LINEWIDTHMIN                                 | Max line width used                                       | <b>User</b>   |
| IN-STORE_MARKUP_TEXT_FACE                                    | Font Face for the makrups                                 | <b>User</b>   |
| IN-STORE_MARKUP_TEXT_SIZE                                    | Text size for the markups                                 | <b>I</b> leer |
| IN-STORE_MERGE_PLANOGRAMS                                    | 0 = Do not merge Planograms, 1 = Merge Planograms  System |               |

*Figure 12–6 System Variable dialog box in MSM Administration Module*

The path to and name of the *In-Store\_Space\_Collaboration.htm* file is then stored in the IN-STORE\_HELPLOCATION system variable.

Once the System Variable has been updated, restart the ISSC server for the Client applications to read the new help file path location. This can be achieved as follows:

- **1.** From the **Start** menu, open the Windows Run dialog by selecting **Run…**
- **2.** In the **Run** dialog, type **services.msc**, and press **OK**. The **Services** window appears.
- **3.** Select the **Oracle ISSC Server** entry in the **Services** window and click **Restart**. Restarting the ISSC Server Service will disconnect all users from the database so this should be done at a specified time.

**Note:** Installation on a server machine is usually the most convenient option as help only has to be installed once. Installing it on each machine that hosts the Client involves a lot of duplication of effort.

# **Opening ISSC for the First Time**

This section of the Oracle Retail Nacro Space Planning Installation Guide contains information for users installing In-Store Space Collaboration (ISSC) and opening the module for the first time.

# **Overview of Opening ISSC for the First Time**

When In-Store Space Collaboration is opened for the first time after implementing the application, there are constraints on access:

- Only members of the Admin User Group will have access to the ISSC toolbar.
- No access will be available for any stores and floor plans that might have been created.

This section provides a brief introduction to granting access. For more information see the *Oracle Retail Macro Space Management Administration Module User Guide*.

# **Access to the ISSC Toolbar**

Access to the ISSC toolbar is controlled via the AVTTB\_MESSAGE\_USER\_GROUP\_ LINK table in the database. Only members of the Admin User Group have access when ISSC is first installed. In order to give other user groups access to the ISSC toolbar, the following actions are required:

- **1.** A User Group is created using the Functional Security dialog box accessed from the Security Menu in the Administration Module of Macro Space Management (MSM).
- **2.** The USG\_ID (User Group ID) for that User Group is identified in the AVTTB\_ USER\_GROUP table in the database.
- **3.** An insert statement is run against the database:

Insert into AVTTB\_MESSAGE\_USER\_GROUP\_LINK Select [User Group ID], MSC\_ID, MUG\_PERMISSION\_MASK from AVTTB\_MESSAGE\_USER\_GROUP\_LINK where USG\_ID = 1

where the value of [User Group ID} is the USG\_ID identified from the AVTTB\_ USER\_GROUP table.

# **Access to Stores and Floor Plans**

Access to stores and floor plans in ISSC is configured in the Data Security dialog box of the Administration Module of MSM — this is accessed from the Security menu. This

requires permissions to be granted for the stores it is wished to access and the statuses for the stores and floor plans it is wished to view.

## **Giving Access to Stores**

Access to stores is granted in the Stores tab of the Data Security dialog box.

*Figure 13–1 Data Security Dialog Box - Stores Tab*

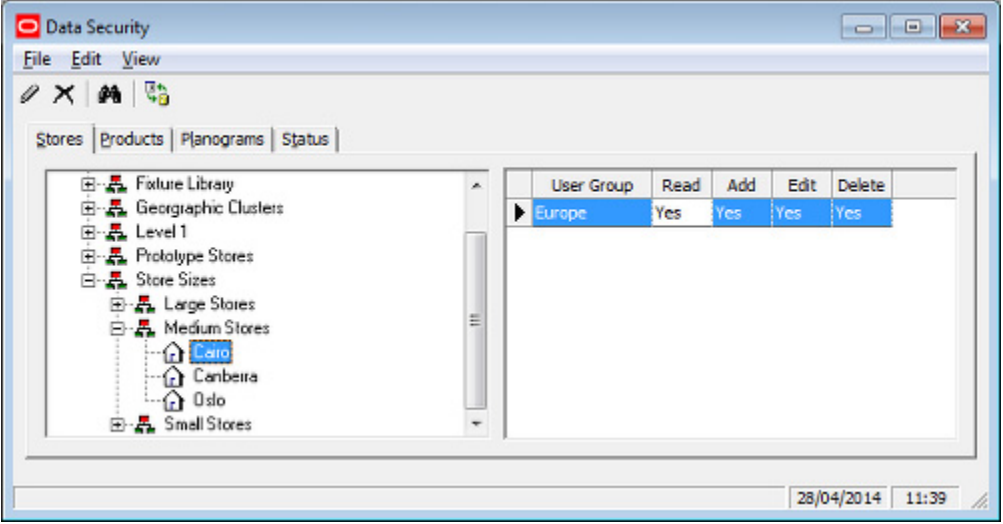

Only User Groups with permissions to view a specific store will be able to view that store in the Select Store dialog box that appears when ISSC is opened.

## **Giving access to Floor Plans**

Access to floor plans is granted in the Status tab of the Data Security dialog box.

*Figure 13–2 Data Security Dialog Box - Status Tab*

| Data Security<br>File Edit View<br><b>QOXM</b>                                                                                                    |   |   |                                         |             |           |            |                     |
|----------------------------------------------------------------------------------------------------|---|---|-----------------------------------------|-------------|-----------|------------|---------------------|
| Stores   Products   Planograms Status<br>E-S Block<br>白· 国 File<br>Authorised<br>Current<br>Historical<br><b>Proposed</b><br><b>Published</b><br>Ready for ISSO<br>田 <b>Boor</b> | × | ٠ | <b>User Group</b><br><b>ISSC Reader</b> | Read<br>Yes | Add<br>No | Edit<br>No | <b>Delete</b><br>Mo |
|                                                                                                    | Ë |   | <b>ISSC User</b>                        | Yes         | No        | No         | <b>No</b>           |
| 田 N Planogram<br>Flanogram Substitution                                                                                                    | ٠ |   |                                         |             |           |            |                     |

Only User Groups with permissions to see both a store at a specific status and a floor plan (file) at a specific status will be able to see those floor plans when they select a Revision in the Select Store dialog box that appears when ISSC is opened.

# **Installing ISSC Mobile**

This section describes how to deploy the ISSC Mobile client. This task would generally be carried out by someone with experience of deploying iOS applications.

# **Introduction**

The ISSC Mobile client is supplied as a JDeveloper mobile application archive supplied as a file with the .maa extension. The installation process is described in the following Oracle documentation: *Fusion Middleware Mobile Developer's Guide for Oracle Application Development Framework*. This must be version 11.1.2.4. This process is described in detail - a brief outline is given below.

# **Configuring the ISSC Server Service**

The ISSC Mobile client connects to the ISSC Server Service. For it to do this, the RFServer.exe.config XML file must be configured accordingly. See the chapter on configuring the ISSC Server Service for how to so this.

# **Overview of ISSC Mobile Install**

The ISSC Mobile install takes place in the following stages:

- **1.** Setting up the Application Development Framework (ADF) Mobile environment.
- **2.** Importing the .maa file.
- **3.** Configuring the server address
- **4.** Creating a White List
- **5.** Deploying to the Mobile device

## **Setting up the ADF Mobile Environment**

The first stage it so set up the ADF mobile environment. This is covered in *Section 3: Setting up the ADF Mobile Environment* of the Fusion Middleware Mobile Developer's Guide for Oracle Application Development Framework documentation.

**Note:** The use of the ADF Mobile environment is governed by Oracle licenses. The use of the ADF Mobile environment is further governed by an *ISSC Mobile Archive Restricted Use* clause. See the Oracle Retail Licensing Guide for more information.

The purpose of setting up this up is to have an environment capable of generating iOS applications.

## **Importing the .maa File**

The second stage is to import the .mma file. This is covered in *Section 4: Getting Started with ADF Mobile Application Development* of the Fusion Middleware Mobile Developer's Guide for Oracle Application Development Framework documentation.

The .maa file contains the source code for the ISSC Mobile client.

## **Configuring the Server Address**

The next stage is to configure the server address; this is the URL and port number of the server containing the ISSC Server Service that the ISSC Mobile client will use to connect to the Macro Space Planning Database.

This is done by altering the return value in the **connection.js** file. This can be found in within the **ViewController\public\_html\ISSCSpecific** folder. The return value of the **GetConnectionDetails** function needs to be changed to the pertinent value.

#### *Figure 14–1 ISSC Mobile Client Connection Details*

```
function GetConnectionDetails(){<br>| return "https://0.0.0.0:8080/ISSCMobile/";
ţ.
```
## **Creating a White List**

The next stage of the process is to create the white list. This is covered in *Section 12: Implementing Application Features as Remote URLs* of the Fusion Middleware Mobile Developer's Guide for Oracle Application Development Framework documentation.

The URL added to the White List must match the server URL set when the server address was configured in the previous stage.

## **Deploying to the Mobile Device**

The final stage of the process is to deploy the ISSC Mobile client to the mobile device. This is covered in Section 17: Deploying ADF Mobile Applications of the Fusion Middleware Mobile Developer's Guide for Oracle Application Development Framework documentation.

**A**

# <sup>A</sup>**Appendix: Installation Order**

This section provides a guideline for the order in which the Oracle Retail applications should be installed. If a retailer has chosen to use only some of the applications, the order is still valid, less the applications not being installed.

**Note:** The installation order is not meant to imply integration between products.

# **Enterprise Installation Order**

- **1.** Oracle Retail Merchandising System (RMS), Oracle Retail Trade Management (RTM)
- **2.** Oracle Retail Sales Audit (ReSA)
- **3.** Oracle Retail Extract, Transform, Load (RETL)
- **4.** Oracle Retail Active Retail Intelligence (ARI)
- **5.** Oracle Retail Warehouse Management System (RWMS)
- **6.** Oracle Retail Invoice Matching (ReIM)
- **7.** Oracle Retail Price Management (RPM)

**Note:** During installation of RPM, you are asked for the RIBforRPM provider URL. Since RIB is installed after RPM, make a note of the URL you enter. If you need to change the RIBforRPM provider URL after you install RIB, you can do so by editing the remote\_service\_ locator\_info\_ribserver.xml file.

- **8.** Oracle Retail Allocation
- **9.** Oracle Retail Central Office (ORCO)
- **10.** Oracle Retail Returns Management (ORRM)
- **11.** Oracle Retail Back Office (ORBO)
- **12.** Oracle Retail Store Inventory Management (SIM)

**Note:** During installation of SIM, you are asked for the RIB provider URL. Since RIB is installed after SIM, make a note of the URL you enter. If you need to change the RIB provider URL after you install RIB, you can do so by editing the remote\_service\_locator\_info\_ ribserver.xml file.

- **13.** Oracle Retail Predictive Application Server (RPAS)
- **14.** Oracle Retail Demand Forecasting (RDF)
- **15.** Oracle Retail Category Management (CM)
- **16.** Oracle Retail Assortment and Space Optimization (ORASO)
- **17.** Oracle Retail Replenishment Optimization (RO)
- **18.** Oracle Retail Analytic Parameter Calculator Replenishment Optimization (APC-RO)
- **19.** Oracle Retail Regular Price Optimization (RPO)
- **20.** Oracle Retail Merchandise Financial Planning (MFP)
- **21.** Oracle Retail Size Profile Optimization (SPO)
- **22.** Oracle Retail Assortment Planning (AP)
- **23.** Oracle Retail Item Planning (IP)
- **24.** Oracle Retail Item Planning Configured for COE (IP COE)
- **25.** Oracle Retail Advanced Inventory Planning (AIP)
- **26.** Oracle Retail Analytics
- **27.** Oracle Retail Modeling Engine (ORME)
- **28.** Oracle Retail Integration Bus (RIB)
- **29.** Oracle Retail Service Backbone (RSB)
- **30.** Oracle Retail Financial Integration (ORFI)
- **31.** Oracle Retail Point-of-Service (ORPOS)
	- Oracle Retail Mobile Point-of-Service (ORMPOS) (requires ORPOS)
- **32.** Oracle Retail Markdown Optimization (MDO)
- **33.** Oracle Retail Clearance Optimization Engine (COE)
- **34.** Oracle Retail Analytic Parameter Calculator for Markdown Optimization (APC-MDO)
- **35.** Oracle Retail Analytic Parameter Calculator for Regular Price Optimization (APC-RPO)
- **36.** Oracle Retail Macro Space Planning (MSP)

The Oracle Retail Enterprise suite includes Macro Space Planning. This can be installed independently of and does not affect the installation order of the other applications in the suite. If Macro Space Planning is installed, the installation order for its component parts is:

- Oracle Retail Macro Space Management (MSM)
- Oracle Retail In-Store Space Collaboration (ISSC) (requires MSM)

■ Oracle Retail Mobile In-Store Space Collaboration (requires MSM and ISSC)